# brother

# Netzwerkhandbuch

# PT-E550W

Dieses Netzwerkhandbuch enthält nützliche Informationen zum Konfigurieren von Wireless-Netzwerk- und Wireless Direct-Einstellungen über den Brother-Drucker. Außerdem finden Sie hier Informationen zu den unterstützten Protokollen und ausführliche Tipps zur Fehlersuche und -beseitigung.

Wenn Sie das aktuelle Handbuch herunterladen möchten, besuchen Sie die Brother Support Website unter ([support.brother.com](http://support.brother.com)). Von dort können Sie auch die aktuellsten Treiber und Dienstprogramme für Ihr Gerät herunterladen, Antworten auf häufig gestellte Fragen sowie Lösungen zu technischen Problemen finden und mehr über spezielle Druckerlösungen von der Brother Support Website erfahren.

Version 01

# **Zu den Hinweisen**

In diesem Handbuch werden folgende Signalwörter verwendet:

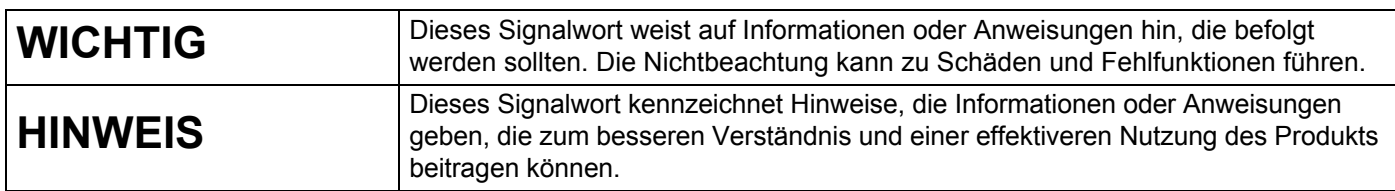

## **Warenzeichen**

Android ist ein Warenzeichen der Google Inc.

Google Play ist ein Warenzeichen von Google Inc.

BROTHER ist entweder ein Warenzeichen oder ein eingetragenes Warenzeichen von Brother Industries, Ltd.

Windows ist ein eingetragenes Warenzeichen der Microsoft Corporation in den USA und anderen Ländern.

Apple, Macintosh, Mac OS, iPhone, iPod touch, iPad und Safari sind Warenzeichen von Apple Inc., eingetragen in den USA und anderen Ländern.

Wi-Fi und Wi-Fi Alliance sind eingetragene Warenzeichen der Wi-Fi Alliance.

Wi-Fi Direct, Wi-Fi Protected Setup, WPA und WPA2 sind Warenzeichen der Wi-Fi Alliance.

Alle Firmen, deren Software-Namen in diesem Handbuch erwähnt sind, haben spezielle Lizenzvereinbarungen für die zu ihrem Eigentum gehörenden Programme.

**Alle Handels- und Produktnamen von Unternehmen, die auf den Produkten, im Zusammenhang stehenden Dokumenten und anderen Materialien von Brother aufgeführt werden, sind Warenzeichen oder eingetragene Warenzeichen ihrer entsprechenden Rechteinhaber.**

# **WICHTIGER HINWEIS**

- Bitte besuchen Sie die Brother Support Website unter [support.brother.com](http://support.brother.com) und klicken Sie auf der Seite für Ihr Modell auf [**Handbücher**], um die anderen Handbücher herunterzuladen.
- Dieses Produkt ist ausschließlich für die Benutzung in dem Land zugelassen, in dem es gekauft wurde. Benutzen Sie es nicht in einem anderen Land, da unter Umständen die dort geltenden Vorschriften für drahtlose Telekommunikation und Stromversorgung verletzt werden.
- Nicht alle Modelle sind in allen Ländern erhältlich.

© 2014 Brother Industries, Ltd. Alle Rechte vorbehalten.

# **Inhaltsverzeichnis**

## **[Abschnitt I Wireless Direct](#page-5-0)**

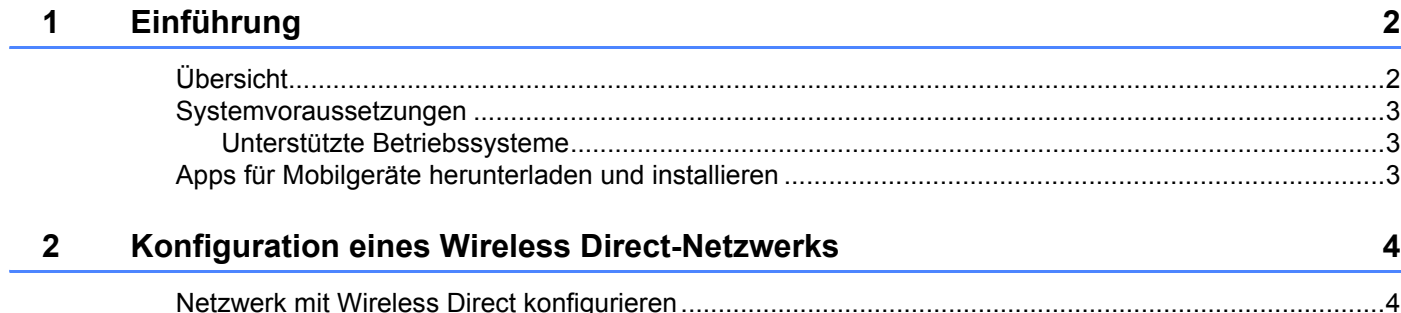

# **[Abschnitt II Wireless-Netzwerk](#page-9-0)**

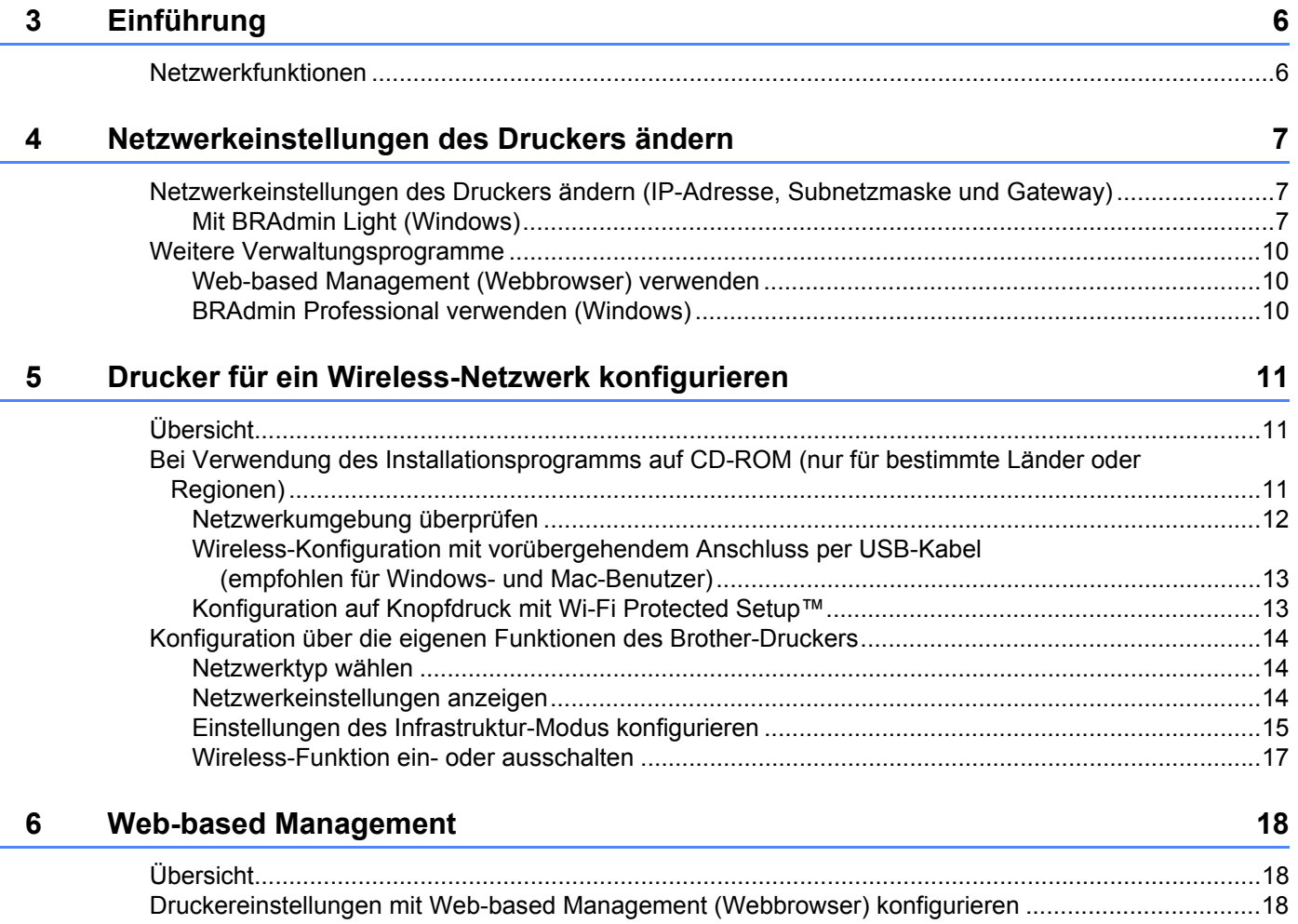

# Abschnitt III Kommunikationseinstellungen

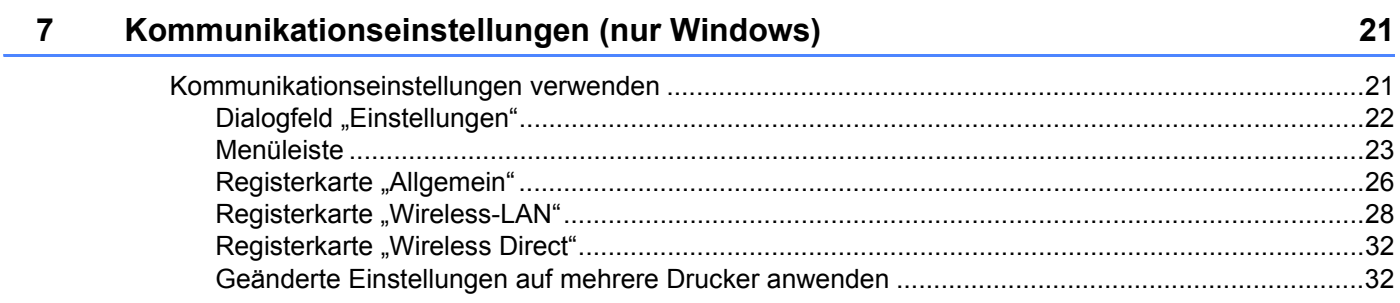

# **Abschnitt IV Anhang**

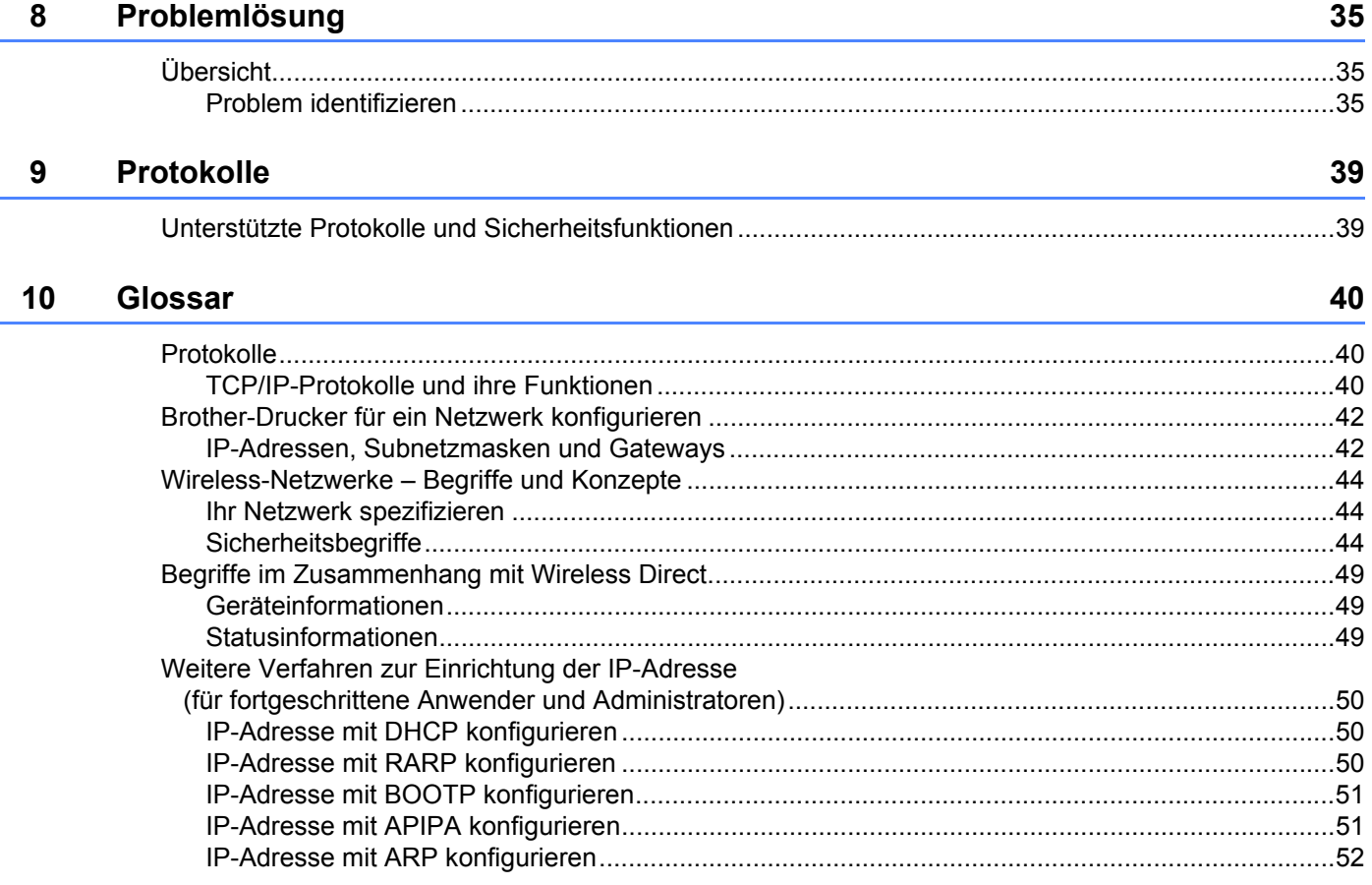

# **Abschnitt I**

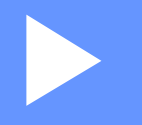

# <span id="page-5-0"></span>**Wireless Direct <sup>I</sup>**

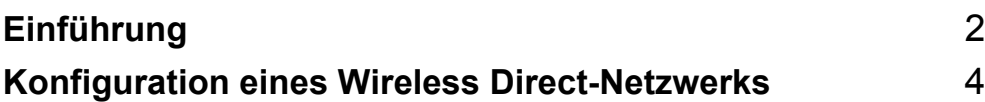

# <span id="page-6-2"></span><span id="page-6-0"></span>**1 Einführung <sup>1</sup>**

# <span id="page-6-1"></span>**Übersicht <sup>1</sup>**

Mithilfe von Wireless Direct können Sie ein gesichertes drahtloses Netzwerk zwischen Ihrem Brother-Drucker und einem Mobilgerät wie etwa einem Android™-Gerät, iPhone, iPod touch oder iPad herstellen. Ein Zugangspunkt ist hierzu nicht erforderlich.

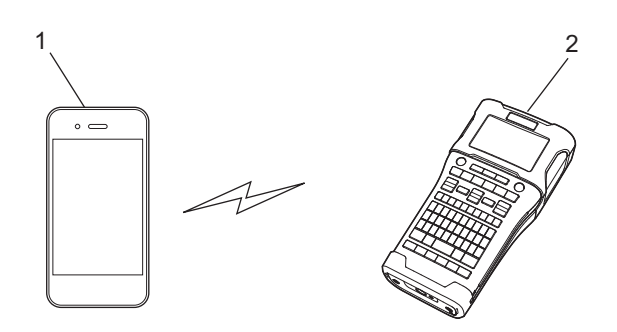

- **1 Mobilgerät**
- **2 Ihr Brother-Drucker**

## **HINWEIS**

- Das von Wi-Fi Direct unterstützte Gerät dient als Zugangspunkt.
- Mit Wireless Direct unterstützt Ihr Brother-Drucker die direkte drahtlose Kommunikation mit einem Mobilgerät.
- Der Infrastrukturmodus und Wireless Direct können nicht gleichzeitig verwendet werden. Deaktivieren Sie die eine Funktion, um die andere zu aktivieren.

## <span id="page-7-0"></span>**Systemvoraussetzungen <sup>1</sup>**

## <span id="page-7-1"></span>**Unterstützte Betriebssysteme <sup>1</sup>**

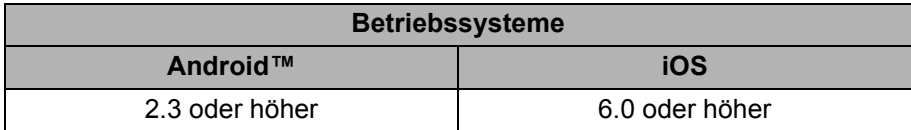

## <span id="page-7-2"></span>**Apps für Mobilgeräte herunterladen und installieren <sup>1</sup>**

Brother bietet verschiedene Anwendungen (Apps) für die Zusammenarbeit mit Ihrem Brother-Drucker an, mit denen Sie zum Beispiel direkt von Ihrem Apple iPhone, iPad, iPod touch oder von Ihrem Android™-Smartphone aus drucken können, sowie Apps, mit denen Sie Daten wie etwa Vorlagen, Symbole und Datenbanken, die mit einem Computer erstellt wurden, drahtlos an Ihren Brother-Drucker senden können.

Weitere Informationen zur Verfügbarkeit von mobilen Anwendungen für Ihren Drucker finden Sie unter [support.brother.com/g/d/f5f9](https://support.brother.com/g/d/f5f9).

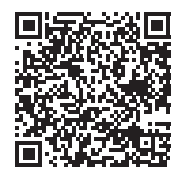

# **2**

# <span id="page-8-2"></span><span id="page-8-0"></span>**Konfiguration eines Wireless Direct-Netzwerks <sup>2</sup>**

Mithilfe von Wireless Direct können Sie Mobilgeräte, Computer und andere Geräte, die Wi-Fi-Verbindungen unterstützen, über eine drahtlose Netzwerkverbindung ohne einen Wireless-Router oder Zugangspunkt direkt mit Ihrem Brother-Drucker verbinden.

Im Folgenden wird die Konfiguration mithilfe der Funktionen des Brother-Druckers beschrieben. Informationen zur Konfiguration mit dem Druckereinstellungen-Dienstprogramm finden Sie unter *[Kommunikationseinstellungen](#page-25-2)  [\(nur Windows\)](#page-25-2)* auf Seite 21.

## <span id="page-8-1"></span>**Netzwerk mit Wireless Direct konfigurieren <sup>2</sup>**

Die Wireless Direct-Netzwerkeinstellungen werden über das LC-Display des Brother-Druckers konfiguriert. Wenn Sie ein Android™-Gerät verwenden, achten Sie darauf, dass es für Wi-Fi-Verbindungen konfiguriert ist.

- 1 Drücken Sie **Menü**.
- 2 Wählen Sie "WLAN" mit ▲ oder ▼ und drücken Sie dann **OK** oder **Eingabe**.
- 3) Wählen Sie "Netzwerkeinstellung" mit **∆oder ▼und drücken Sie dann OK oder Eingabe**.
- 4 Wählen Sie "Direktmodus" mit a oder b und drücken Sie dann **OK** oder **Eingabe**.

## **HINWEIS**

- Wenn "Aus" auf dem Bildschirm "Netzwerkmodus" ausgewählt ist, wird "Wi-Fi wird eingeschaltet" angezeigt. Drücken Sie **OK** oder **Eingabe**.
- Im Batteriebetrieb des Brother-Druckers lässt die Leistung der Batterien/Akkus bei Verwendung der Wireless-Funktion rasch nach. Deshalb wird beim Drücken der **WiFi**-Taste eine Bestätigungsmeldung angezeigt.
- Wenn Sie die Wireless-Funktion verwenden möchten, drücken Sie **OK** oder **Eingabe**. Wenn Sie den Netzadapter anschließen, während die Meldung angezeigt wird, wird auf die Stromversorgung über den Netzadapter umgeschaltet.
- 5 Die aktuelle SSID (Netzwerkname) wird auf dem Bildschirm angezeigt. Geben Sie, falls erforderlich, die neue SSID ein und drücken Sie anschließend **OK** oder **Eingabe**.
- 6 Das aktuelle Kennwort wird auf dem Bildschirm angezeigt. Geben Sie, falls erforderlich, das neue Kennwort ein und drücken Sie anschließend **OK** oder **Eingabe**.
- 7 Der Bildschirm zur Bestätigung der SSID und des Kennworts, die Sie eingegeben haben, wird angezeigt. Drücken Sie zum Fortfahren eine beliebige Taste außer der **Ein-/Aus-Taste**. Rufen Sie auf Ihrem Mobilgerät die Seite für Wireless-Netzwerkeinstellungen auf und geben Sie die SSID und das Kennwort ein.
- 8 Bei erfolgreicher Verbindung mit dem Mobilgerät erscheint auf dem Brother-Drucker das Symbol  $\pm$ . Die Einrichtung des Wireless Direct-Netzwerks ist damit abgeschlossen. Über die Brother iPrint&Label-App können Sie von einem Apple iPhone, iPad oder iPod touch oder von einem Android™-Smartphone aus direkt mit dem Brother-Drucker drucken. Weitere Informationen zur Verfügbarkeit von mobilen Anwendungen für Ihren Drucker finden Sie unter [support.brother.com/g/d/f5f9.](https://support.brother.com/g/d/f5f9)

# **Abschnitt II**

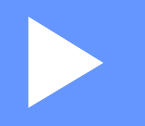

# <span id="page-9-0"></span>**Wireless-Netzwerk**

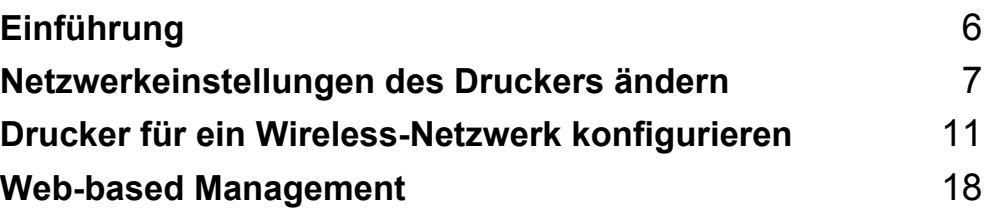

<span id="page-10-2"></span><span id="page-10-0"></span>**Einführung <sup>3</sup>**

## <span id="page-10-1"></span>**Netzwerkfunktionen <sup>3</sup>**

Ihr Brother-Drucker kann über den internen Netzwerk-PrintServer in einem drahtlosen IEEE 802.11b/g/n-Netzwerk genutzt werden. Der PrintServer unterstützt je nach Betriebssystem, das in dem TCP/IP-Netzwerk eingesetzt wird, verschiedene Funktionen und Anschlussverfahren.

- **BRAdmin Light**
- **BRAdmin Pro**

**3**

- **Web-based Management**
- **Treiberinstallations-Assistent**
- **Printer Setting Tool (Druckereinstellungen-Dienstprogramm)**

Weitere Informationen sowie Downloads finden Sie unter [support.brother.com.](http://support.brother.com)

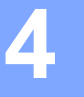

# <span id="page-11-3"></span><span id="page-11-0"></span>**Netzwerkeinstellungen des Druckers ändern4**

## <span id="page-11-1"></span>**Netzwerkeinstellungen des Druckers ändern (IP-Adresse, Subnetzmaske und Gateway) <sup>4</sup>**

## <span id="page-11-2"></span>**Mit BRAdmin Light (Windows) <sup>4</sup>**

BRAdmin Light wurde für die Ersteinrichtung von netzwerkfähigen Brother-Druckern entwickelt. In einer TCP/IP-Umgebung können Sie damit auch nach Brother-Druckern suchen, deren Status anzeigen und grundlegende Netzwerkeinstellungen, wie die IP-Adresse, vornehmen.

## **BRAdmin Light installieren <sup>4</sup>**

- 1 Vergewissern Sie sich, dass der Brother-Drucker eingeschaltet ist.
- 2 Schalten Sie den Computer ein. Schließen Sie alle noch laufenden Anwendungen, bevor Sie mit der Installation beginnen.
- 3 Legen Sie die mitgelieferte CD-ROM in das CD-ROM-Laufwerk ein. Der Startbildschirm wird automatisch angezeigt. Wenn der Bildschirm zur Auswahl des Modells erscheint, wählen Sie Ihr Modell. Wenn der Bildschirm zur Auswahl der Sprache erscheint, wählen Sie Ihre Sprache.
- 4 Anschließend wird das Hauptmenü der CD-ROM angezeigt. Klicken Sie auf [**Erweiterte Anwendungen**].
- 5 Klicken Sie auf [**Netzwerk-Utilities**].
- 6 Klicken Sie auf [**BRAdmin Light**] und folgen Sie den Anweisungen auf dem Bildschirm.

Zum Herunterladen von Brother BRAdmin Light besuchen Sie die Brother Support Website unter [support.brother.com](http://support.brother.com).

## **HINWEIS**

- Falls Sie ein erweitertes Druckerverwaltungsprogramm benötigen, laden Sie die neueste verfügbare Version von Brother BRAdmin Professional von [support.brother.com](http://support.brother.com/) herunter.
- Wenn Sie eine Firewall, eine Anti-Spyware- oder Antiviren-Software verwenden, müssen Sie diese vorübergehend deaktivieren. Starten Sie diese Software erneut, sobald Sie sicher sind, dass Sie drucken können.
- Der Knotenname wird im aktuellen BRAdmin Light-Fenster angezeigt. Der Standardknotenname des PrintServers im Drucker ist "BRWxxxxxxxxxxxx". ("xxxxxxxxxxxx" basiert auf der MAC-/Ethernet-Adresse Ihres Brother-Druckers.)
- Das Standardkennwort für Brother-PrintServer ist "access".

## **IP-Adresse, Subnetzmaske und Gateway mit BRAdmin Light einrichten <sup>4</sup>**

**1** Starten Sie BRAdmin Light.

(Windows 10) Klicken Sie auf die Schaltfläche "Start" und anschließend unter [**Brother**] auf [**BRAdmin Light**]. (Windows 8 / Windows 8.1) Klicken Sie auf dem Bildschirm [**Apps**] auf das Symbol [**BRAdmin Light**]. (Windows Vista / Windows 7)

Klicken Sie auf [**Start**] - [**Alle Programme**] - [**Brother**] - [**BRAdmin Light**] - [**BRAdmin Light**].

2 BRAdmin Light sucht nun automatisch nach neuen Geräten.

3 Doppelklicken Sie auf das nicht konfigurierte Gerät.

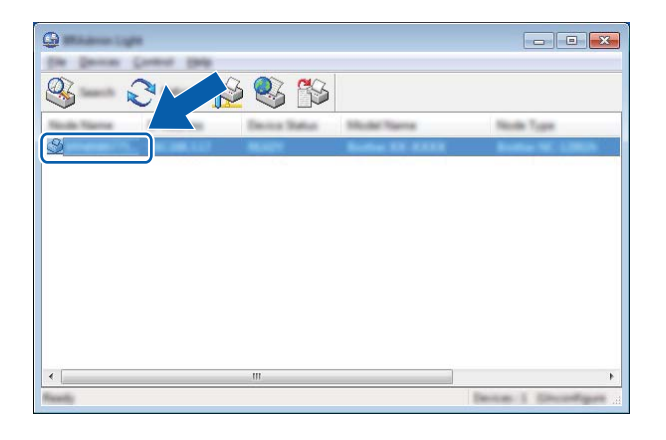

## **HINWEIS**

Wenn Sie keinen DHCP/BOOTP/RARP-Server verwenden, erscheint das Gerät im BRAdmin Light-Bildschirm als [**Nicht konfiguriert**].

4 Wählen Sie als [**Boot Method**] (Boot-Methode) [**STATIC**] (Statisch). Geben Sie die [**IP Address**] (IP-Adresse), die [**Subnet Mask**] (Subnetzmaske) und, falls erforderlich, das [**Gateway**] Ihres PrintServers ein.

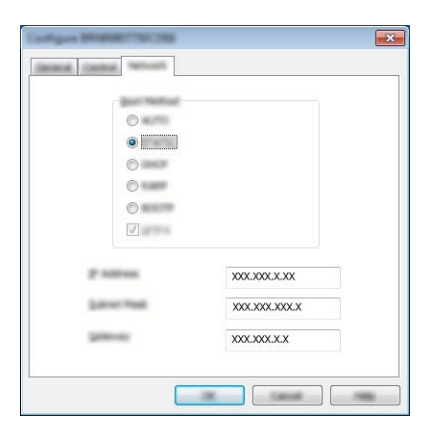

5 Klicken Sie auf [**OK**].

6 Ist die IP-Adresse korrekt, erscheint der Brother-PrintServer in der Geräteliste.

## <span id="page-14-0"></span>**Weitere Verwaltungsprogramme <sup>4</sup>**

Ihr Brother-Drucker kann außer mit BRAdmin Light auch mit den folgenden Verwaltungsprogrammen verwendet werden. Sie können auch mit diesen Programmen Ihre Netzwerkeinstellungen ändern.

## <span id="page-14-1"></span>**Web-based Management (Webbrowser) verwenden <sup>4</sup>**

Sie können die Einstellungen Ihres PrintServers mit einem normalen Webbrowser und dem HTTP (Hyper Text Transfer Protocol) ändern. (Siehe *[Druckereinstellungen mit Web-based Management](#page-22-4)  [\(Webbrowser\) konfigurieren](#page-22-4)* auf Seite 18.)

**4**

## <span id="page-14-2"></span>**BRAdmin Professional verwenden (Windows) <sup>4</sup>**

BRAdmin Professional ist ein Dienstprogramm für die erweiterte Verwaltung von netzwerkfähigen Brother-Druckern. Dieses Dienstprogramm kann nach Brother-Produkten in Ihrem Netzwerk suchen und den Status der gefundenen Geräte in einem Fenster anzeigen, dessen Farbe je nach Status des jeweiligen Gerätes wechselt.

Weitere Informationen sowie Downloads finden Sie unter [support.brother.com.](http://support.brother.com/)

## **HINWEIS**

- Bitte verwenden Sie die neueste Version von BRAdmin Professional. Sie können diese von [support.brother.com](http://support.brother.com/) herunterladen. Dieses Programm ist nur für Windows verfügbar.
- Wenn Sie eine Firewall, eine Anti-Spyware- oder Antiviren-Software verwenden, müssen Sie diese vorübergehend deaktivieren. Starten Sie diese Software erneut, sobald Sie sicher sind, dass Sie drucken können.
- Der Knotenname wird im aktuellen BRAdmin Professional-Fenster angezeigt. Der Standardknotenname ist "BRWxxxxxxxxxxxxx". ("xxxxxxxxxxxx" basiert auf der MAC-/Ethernet-Adresse Ihres Brother-Druckers.)

# **5**

# <span id="page-15-3"></span><span id="page-15-0"></span>**Drucker für ein Wireless-Netzwerk konfigurieren <sup>5</sup>**

# <span id="page-15-1"></span>**Übersicht <sup>5</sup>**

Zunächst müssen Sie die Wireless-Netzwerkeinstellungen des Brother-Druckers konfigurieren, damit es mit dem Netzwerk kommunizieren kann.

Folgende Methoden stehen zum Konfigurieren des Brother-Druckers zur Verfügung:

**Konfiguration über das Installationsprogramm auf der CD-ROM und ein USB-Kabel**

Siehe unten. Dies ist die empfohlene Methode. Hiermit können Sie rasch eine Verbindung mit dem Netzwerk herstellen.

**Konfiguration über die eigenen Funktionen des Brother-Druckers**

Siehe *[Konfiguration über die eigenen Funktionen des Brother-Druckers](#page-18-0)* auf Seite 14.

## **Konfiguration über die Kommunikationseinstellungen des Druckereinstellungen-Dienstprogramms**

Siehe *[Kommunikationseinstellungen \(nur Windows\)](#page-25-2)* auf Seite 21.

## **HINWEIS**

• Für optimale Ergebnisse im alltäglichen Druckbetrieb sollten Sie den Brother-Drucker möglichst nahe am WLAN-Zugangspunkt/-Router aufstellen und darauf achten, dass möglichst keine Hindernisse dazwischen stehen. Große Gegenstände und Wände zwischen den beiden Geräten sowie Funkstörungen durch andere elektronische Einrichtungen können die Geschwindigkeit der Datenübertragung beeinträchtigen.

Daher ist eine drahtlose Verbindung möglicherweise nicht die beste Verbindungsmethode zur Übertragung aller Arten von Dokumenten und Anwendungen. Für eine besonders schnelle Übertragung können Sie ein USB-Kabel verwenden.

• Damit Sie die Wireless-Einstellungen konfigurieren können, müssen Sie Ihre SSID und den Netzwerkschlüssel kennen.

## <span id="page-15-2"></span>**Bei Verwendung des Installationsprogramms auf CD-ROM (nur für bestimmte Länder oder Regionen) <sup>5</sup>**

Folgen Sie den Anweisungen auf dem Bildschirm.

Sie können die neuesten Versionen von der Brother Support Website unter [support.brother.com](http://support.brother.com) herunterladen.

## <span id="page-16-0"></span>**Netzwerkumgebung überprüfen <sup>5</sup>**

## **Verbindung mit einem Computer mit WLAN-Zugangspunkt/-Router im Netzwerk (Infrastruktur-Modus) <sup>5</sup>**

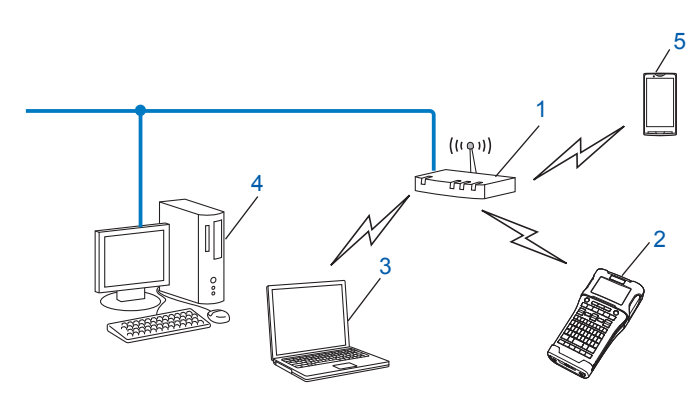

- **1 WLAN-Zugangspunkt/-Router**
- **2 Wireless-Netzwerkdrucker (Ihr Brother-Drucker)**
- **3 Mit dem WLAN-Zugangspunkt/-Router verbundener, wireless-fähiger Computer**
- **4 Über Ethernet-Kabel an den WLAN-Zugangspunkt/-Router angeschlossener (nicht wireless-fähiger) Computer**
- **5 Mobilgerät**

## **HINWEIS**

#### **Installationsmethode**

Die folgenden Anleitungen beschreiben detailliert die jeweils beste Art und Weise, Ihr Brother-Drucker in eine Wireless-Netzwerkumgebung einzubinden. Wählen Sie die für Ihre Umgebung bevorzugte Methode.

- Wireless-Konfiguration mit vorübergehendem Anschluss per USB-Kabel (empfohlen für Windows- und Macintosh-Benutzer)
- Wireless-Konfiguration auf Knopfdruck mit WPS

## <span id="page-17-0"></span>**Wireless-Konfiguration mit vorübergehendem Anschluss per USB-Kabel (empfohlen für Windows- und Mac-Benutzer) <sup>5</sup>**

Es wird empfohlen, für dieses Verfahren einen PC zu verwenden, der über eine Wireless-Verbindung an Ihr Netzwerk angeschlossen ist.

Mithilfe eines USB-Kabels können Sie den Drucker von dem vernetzten Computer aus konfigurieren (A)<sup>1</sup>.

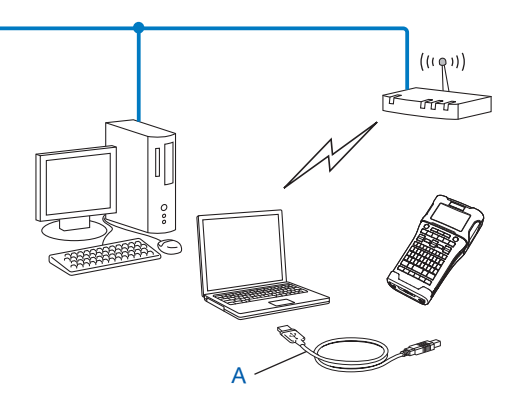

<span id="page-17-2"></span><sup>1</sup> Sie können die Wireless-Einstellungen des Druckers konfigurieren, indem Sie ihn vorübergehend per USB-Kabel an einen verkabelten oder einen Wireless-Computer anschließen.

## <span id="page-17-1"></span>**Konfiguration auf Knopfdruck mit Wi-Fi Protected Setup™ <sup>5</sup>**

Mit WPS konfigurieren Sie Ihre Wireless-Netzwerkeinstellungen ganz einfach, wenn Ihr WLAN-Zugangspunkt/-Router (A) Wi-Fi Protected Setup™ (PBC <sup>[1](#page-17-3)</sup>) unterstützt.

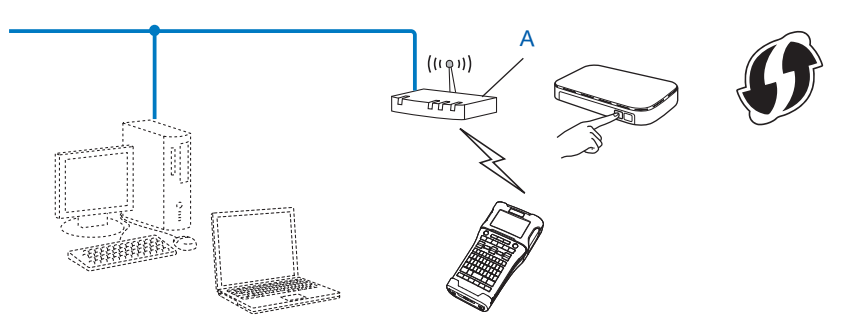

<span id="page-17-3"></span><sup>1</sup> Push Button Configuration (Konfiguration per Tastendruck)

## <span id="page-18-0"></span>**Konfiguration über die eigenen Funktionen des Brother-Druckers5**

Mit der Taste **Menü** können Sie den Netzwerktyp auswählen, die Netzwerkeinstellungen konfigurieren oder anzeigen usw.

## <span id="page-18-1"></span>**Netzwerktyp wählen <sup>5</sup>**

- 1 Drücken Sie die Taste Menü, wählen Sie "<sup>WLAN"</sup> mit der Taste ▲ oder ▼ und drücken Sie anschließend **OK** oder **Eingabe**.
- 2) Wählen Sie "Netzwerkmodus" mit der Taste ▲ oder ▼ und drücken Sie anschließend OK oder Eingabe.

3 Wählen Sie den gewünschten Netzwerktyp mit der Taste ▲ oder ▼ und drücken Sie anschließend **OK** oder **Eingabe**. "Aus": Wireless-Netzwerk ausgeschaltet "Direktmodus": Über Wireless Direct verbinden "Infrastrukturmodus": Über WLAN verbinden

Anschließend erscheint wieder die Texteingabe-Ansicht.

4 Wenn Meldungen angezeigt werden, drücken Sie jeweils **OK** oder **Eingabe**.

## <span id="page-18-2"></span>**Netzwerkeinstellungen anzeigen <sup>5</sup>**

- 1 Drücken Sie die Taste Menü, wählen Sie "<sup>WLAN"</sup> mit der Taste ▲ oder ▼ und drücken Sie anschließend **OK** oder **Eingabe**.
- 2 Wählen Sie "Netzwerkstatus" mit der Taste  $\blacktriangle$  oder  $\blacktriangledown$  und drücken Sie anschließend **OK** oder **Eingabe**.
- 3 Wählen Sie "Infrastrukturmodus" mit der Taste ▲ oder ▼ und drücken Sie anschließend **OK** oder **Eingabe**.

Die aktuellen Einstellungen für den Infrastruktur-Modus werden angezeigt.

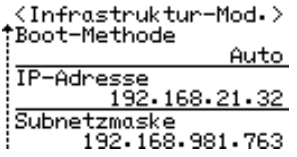

## **HINWEIS**

Bei Verwendung des Direktmodus wählen Sie "Direktmodus".

4 Wenn Sie **OK** oder **Eingabe** drücken, erscheint wieder der Texteingabebildschirm.

## <span id="page-19-0"></span>**Einstellungen des Infrastruktur-Modus konfigurieren <sup>5</sup>**

Nachstehend wird die Methode zum Konfigurieren des Infrastruktur-Modus erläutert.

## **Konfiguration über WPS**

1 Überzeugen Sie sich zuerst, dass Ihr WLAN-Zugangspunkt/-Router mit dem WPS-Symbol gekennzeichnet ist.

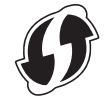

- 2) Drücken Sie die Taste Menü, wählen Sie "<sup>WLAN"</sup> mit der Taste ▲ oder ▼ und drücken Sie anschließend **OK** oder **Eingabe**.
- **3** Wählen Sie "Netzwerkeinstellung" mit der Taste  $\blacktriangle$  oder  $\nabla$  und drücken Sie anschließend **OK** oder **Eingabe**.
- 4 Wählen Sie "Infrastrukturmodus" mit der Taste A oder  $\nabla$  und drücken Sie anschließend **OK** oder **Eingabe**.
- 5 Platzieren Sie den Brother-Drucker in Reichweite des WPS-Zugangspunkts/-Routers. Die Reichweite kann je nach Umgebung unterschiedlich sein. Sehen Sie in der Dokumentation zu Ihrem Zugangspunkt/Router nach.
- 6 Wählen Sie "Tastendruck" mit der Taste A oder  $\blacktriangledown$  und drücken Sie anschließend **OK** oder **Eingabe**.
- 7 Vor der Meldung "WPS am Wireless Access Point starten" erscheinen eine oder zwei andere Meldungen. Drücken Sie bei jeder Meldung **OK** oder **Eingabe**. Die Meldung "WPS am Wireless Access Point starten" wird angezeigt.
- 8 Drücken Sie die WPS-Taste an Ihrem WLAN-Zugangspunkt/-Router und die Taste **OK** oder **Eingabe** an Ihrem Brother-Drucker.

## **HINWEIS**

Drücken Sie **Esc** um zum vorherigen Schritt zurückzukehren.

9 Vorübergehend wird "Verbinden..." angezeigt, anschließend wird "Verbunden!" angezeigt.

#### 0 Drücken Sie **OK** oder **Eingabe**.

Es erscheint nun wieder die Texteingabe-Ansicht. Je nach Stärke des Wireless-Signals erscheint in der Wireless-Verbindungsanzeige eines der folgenden Symbole:  $\equiv -1$ .

## **HINWEIS**

- Ihr Brother-Drucker versucht zwei Minuten lang, eine Verbindung über WPS herzustellen Wenn während dieser Zeit die **WiFi**-Taste gedrückt wird, versucht der Drucker ab diesem Zeitpunkt weitere zwei Minuten lang, eine Verbindung herzustellen.
- Sollte der Brother-Drucker keine Verbindung zum Netzwerk herstellen können, wird eine entsprechende Fehlermeldung angezeigt.

## **Konfiguration durch Eingabe des PIN-Codes <sup>5</sup>**

- 11 Drücken Sie die Taste Menü, wählen Sie "<sup>WLAN"</sup> mit der Taste ▲ oder ▼ und drücken Sie anschließend **OK** oder **Eingabe**.
- 2 Wählen Sie "Netzwerkeinstellung" mit der Taste  $\blacktriangle$  oder  $\blacktriangledown$  und drücken Sie anschließend **OK** oder **Eingabe**.
- $\boxed{3}$  Wählen Sie "Infrastrukturmodus" mit der Taste  $\blacktriangle$  oder  $\blacktriangledown$  und drücken Sie anschließend **OK** oder **Eingabe**.
- 4 Wählen Sie "PIN-Code" mit der Taste A oder  $\blacktriangledown$  und drücken Sie anschließend **OK** oder **Eingabe**.
- 5 Wenn Meldungen angezeigt werden, drücken Sie jeweils **OK** oder **Eingabe**.
- 6 Geben Sie den auf dem Bildschirm angezeigten PIN-Code an Ihrem Zugangspunkt/Router ein und drücken Sie anschließend **OK** oder **Eingabe**.

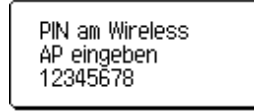

- $\Box$  Vorübergehend wird "Verbinden..." angezeigt, anschließend wird "Verbunden!" angezeigt.
- 8 Drücken Sie **OK** oder **Eingabe**. Es erscheint nun wieder die Texteingabe-Ansicht. Je nach Stärke des Wireless-Signals erscheint in der Wireless-Verbindungsanzeige eines der folgenden Symbole:  $\frac{1}{2}$   $\frac{1}{2}$

## **Konfiguration über den Setup-Assistenten <sup>5</sup>**

- **1** Drücken Sie die Taste Menü, wählen Sie "WLAN" mit der Taste A oder  $\blacktriangledown$  und drücken Sie anschließend **OK** oder **Eingabe**.
- <sup>2</sup> Wählen Sie "Netzwerkeinstellung" mit der Taste ▲ oder  $\blacktriangledown$  und drücken Sie anschließend **OK** oder **Eingabe**.
- 3) Wählen Sie "Infrastrukturmodus" mit der Taste ▲ oder ▼ und drücken Sie anschließend **OK** oder **Eingabe**.
- $(4)$  Wählen Sie "Setup-Assistent" mit der Taste  $\blacktriangle$  oder  $\blacktriangledown$  und drücken Sie anschließend **OK** oder **Eingabe**.
- 5 Wenn Meldungen angezeigt werden, drücken Sie jeweils **OK** oder **Eingabe**. Die SSIDs der verfügbaren Netzwerke werden angezeigt.

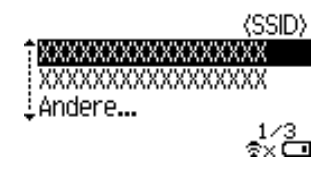

**5**

6 Wählen Sie die SSID mithilfe der Taste  $\blacktriangle$  oder  $\blacktriangledown$ , wählen Sie "Andere...", geben Sie die SSID (1 bis 32 Zeichen) ein und drücken Sie anschließend die Taste **OK** oder **Eingabe**. Das Menü "Kennwort" wird angezeigt.

(Kennwort)

#### $\blacktriangleright$  xxxxxxxx

⇔∽ங

7 Geben Sie das Kennwort (8 bis 63 Zeichen) ein und drücken Sie anschließend die Taste **OK** oder **Eingabe**.

8 Daraufhin wird wieder der Texteingabe-Bildschirm angezeigt und  $\pm$  blinkt, während die Verbindung hergestellt wird.

Nach 90 Sekunden wird  $z_{xx}$  angezeigt, doch der Brother-Drucker versucht weiterhin, eine Verbindung zum Netzwerk herzustellen.

9 Wenn eine Verbindung besteht, erscheint in der Wireless-Verbindungsanzeige je nach Stärke des Wireless-Signals eines der folgenden Symbole:

## <span id="page-21-0"></span>**Wireless-Funktion ein- oder ausschalten <sup>5</sup>**

Zum Ein- oder Ausschalten der Wireless-Funktion drücken Sie die **WiFi**-Taste. Die Standardeinstellung ist "Aus".

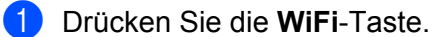

- 
- 2 Drücken Sie erneut die **WiFi**-Taste, um die Wireless-Funktion auszuschalten.

#### **HINWEIS**

- Wenn "Aus" auf dem Bildschirm "Netzwerkmodus" gewählt wird, bleibt die Wireless-Funktion ausgeschaltet, auch wenn die **WiFi**-Taste gedrückt wird.
- Im Batteriebetrieb des Brother-Druckers lässt die Leistung der Batterien/Akkus bei Verwendung der Wireless-Funktion rasch nach. Deshalb wird beim Drücken der **WiFi**-Taste eine Bestätigungsmeldung angezeigt. Wenn Sie die Wireless-Funktion verwenden möchten, drücken Sie **OK** oder **Eingabe**. Wenn Sie den Netzadapter anschließen, während die Meldung angezeigt wird, wird auf die Stromversorgung über den Netzadapter umgeschaltet.

**6**

# <span id="page-22-3"></span><span id="page-22-0"></span>**Web-based Management <sup>6</sup>**

# <span id="page-22-1"></span>**Übersicht <sup>6</sup>**

Sie können einen standardmäßigen Webbrowser verwenden, um den Drucker über HTTP im Netzwerk zu verwalten. Über Web-based Management können Sie:

- Statusinformationen zu Ihrem Brother-Drucker anzeigen
- Netzwerkeinstellungen, wie z. B. TCP/IP-Informationen, ändern
- Die Softwareversion des Brother-Druckers und des PrintServers anzeigen
- Netzwerk- und Druckerkonfigurationsdaten ändern

## **HINWEIS**

Wir empfehlen Microsoft<sup>®</sup> Internet Explorer<sup>®</sup> ab Version 7.0 oder Firefox<sup>®</sup> ab Version 25.0.1 für Windows, Safari<sup>®</sup> ab Version 5.0.6 oder Firefox<sup>®</sup> ab Version 26.0 für Mac.

Vergewissern Sie sich, dass JavaScript und Cookies in dem von Ihnen benutzten Browser stets aktiviert sind.

Damit Sie Web-based Management nutzen können, muss Ihr Netzwerk das TCP/IP verwenden. Außerdem müssen der Brother-Drucker und der Computer gültige IP-Adressen haben.

## <span id="page-22-4"></span><span id="page-22-2"></span>**Druckereinstellungen mit Web-based Management (Webbrowser) konfigurieren <sup>6</sup>**

Sie können die Einstellungen Ihres PrintServers mit einem normalen Webbrowser und dem HTTP (Hyper Text Transfer Protocol) ändern.

## **WICHTIG**

Das Standardkennwort ist auf der Geräterückseite angegeben und mit "Pwd" gekennzeichnet.

Wir empfehlen, das Standardkennwort zum Schutz des Geräts vor unbefugtem Zugriff umgehend zu ändern.

Falls Sie das "Pwd"-Etikett nicht finden können, gehen Sie folgendermaßen vor:

1 Schalten Sie den Drucker aus und halten Sie dann die **Ein-/Aus**-Taste, die **D**-Taste und die **W**-Taste gleichzeitig gedrückt.

Wenn **P-touch** oder  $\boxed{\text{border} \atop \text{Pf}_\text{other}}$  auf dem LCD erscheint, lassen Sie die **Ein-/Aus**-Taste los.

3 Wenn das Kennwort auf dem LCD erscheint, lassen Sie die **D**-Taste und die **W**-Taste los.

1 Geben Sie "http://drucker\_ip\_adresse/" in die Adresszeile Ihres Browsers ein. (Hierbei steht "drucker\_ip\_adresse" für die IP-Adresse des Gerätes oder den Namen des Druckservers.) Beispiel: Wenn die IP-Adresse des Druckers 192.168.1.2 lautet, geben Sie http://192.168.1.2/ ein.

2 Geben Sie das Kennwort im Feld **Anmelden** ein, falls erforderlich.

**6**

Web-based Management

- $3$  Klicken Sie auf  $\rightarrow$ .
- 4 Klicken Sie auf die Registerkarte **Netzwerk**.
- 5 Ändern Sie je nach Bedarf die Geräteeinstellungen.

#### **HINWEIS**

Falls Sie die Hosts-Datei auf Ihrem Computer bearbeitet haben oder ein Domain Name System (DNS) verwenden, können Sie auch den DNS-Namen des Druckservers eingeben. Da der Druckserver sowohl TCP/IP als auch NetBIOS unterstützt, können Sie auch den NetBIOS-Namen des Druckservers eingeben. Den NetBIOS-Namen finden Sie, indem Sie auf die Registerkarte **Netzwerk** klicken und anschließend **Netzwerkstatus** auswählen. Der zugewiesene NetBIOS-Name besteht aus den ersten 15 Zeichen des Knotennamens und wird als "BRWxxxxxxxxxxxx" angezeigt (wobei "xxxxxxxxxxxxxxx" für die Ethernet-Adresse steht).

## **HINWEIS**

#### **Kennwort festlegen**

Um unbefugten Zugriff auf Web-based Management zu verhindern, wird empfohlen, ein Anmeldekennwort festzulegen.

1 Klicken Sie auf [**Administrator**].

<sup>2</sup> Geben Sie das gewünschte Kennwort ein (bis zu 32 Zeichen).

- 3 Geben Sie das Kennwort erneut in das Feld [**Neues Kennwort bestätigen**] ein.
- 4 Klicken Sie auf [**Senden**].

Wenn Sie das nächste Mal auf Web-based Management zugreifen, geben Sie ein Kennwort in das Feld [**Anmelden**] ein und klicken Sie auf  $\rightarrow$ . Nach der Konfiguration der Einstellungen melden Sie sich durch Klicken auf  $\rightarrow$  ab.

Wenn Sie kein Anmeldekennwort festlegen, können Sie auch auf der Website des Druckers ein Kennwort anlegen, indem Sie auf [**Bitte konfigurieren Sie das Kennwort**] klicken.

# **Abschnitt III**

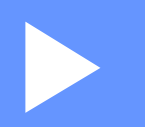

# <span id="page-24-0"></span>**Kommunikations** $e$ instellungen

**[Kommunikationseinstellungen \(nur Windows\)](#page-25-2)** 21

Mit den [Kommunikationseinstellungen] im Druckereinstellungen-Dienstprogramm können die Kommunikationsinformationen des Druckers festgelegt oder geändert werden, wenn der Brother-Drucker und der Computer über ein USB-Kabel miteinander verbunden werden. Sie können nicht nur die Kommunikationseinstellungen für einen Drucker ändern, sondern auch bequem dieselben Einstellungen auf mehrere Drucker anwenden.

## **HINWEIS**

<span id="page-25-2"></span><span id="page-25-0"></span>**7**

Das [Druckereinstellungen-Dienstprogramm] wird zusammen mit dem Druckertreiber und anderer Software installiert.

## **WICHTIG**

- Das "Druckereinstellungen-Dienstprogramm" ist nur mit Ihrem Brother-Drucker kompatibel.
- Vergewissern Sie sich, dass der Netzadapter an eine Netzsteckdose angeschlossen ist.
- Vergewissern Sie sich, dass der Druckertreiber installiert ist und ordnungsgemäß funktioniert.
- Verbinden Sie den Brother-Drucker über ein USB-Kabel mit einem Computer. Mit diesem Dienstprogramm können keine Einstellungen über ein WLAN vorgenommen werden.

## <span id="page-25-1"></span>**Kommunikationseinstellungen verwenden <sup>7</sup>**

1 Schließen Sie den zu konfigurierenden Brother-Drucker an den Computer an.

2) Für Windows 10: Klicken Sie auf die Schaltfläche "Start" und anschließend unter [Brother] auf [Printer Setting Tool] (Druckereinstellungen-Dienstprogramm). Windows 8 / Windows 8.1: Klicken Sie auf dem Bildschirm [Apps] auf [Druckereinstellungen-Dienstprogramm]. Windows Vista / Windows 7: Klicken Sie im Startmenü auf [Alle Programme] - [Brother] - [Label & Mobile Printer] - [Druckereinstellungen-Dienstprogramm].

Das Hauptfenster wird angezeigt.

3 Wählen Sie den zu konfigurierenden Brother-Drucker aus der Dropdown-Liste [Drucker] aus und klicken Sie anschließend auf [Kommunikationseinstellungen]. Das Fenster [Kommunikationseinstellungen] wird angezeigt.

4 Wählen bzw. ändern Sie die Einstellungen. (Die folgenden Bildschirme stammen aus Windows.)

## <span id="page-26-0"></span>**Dialogfeld "Einstellungen"**

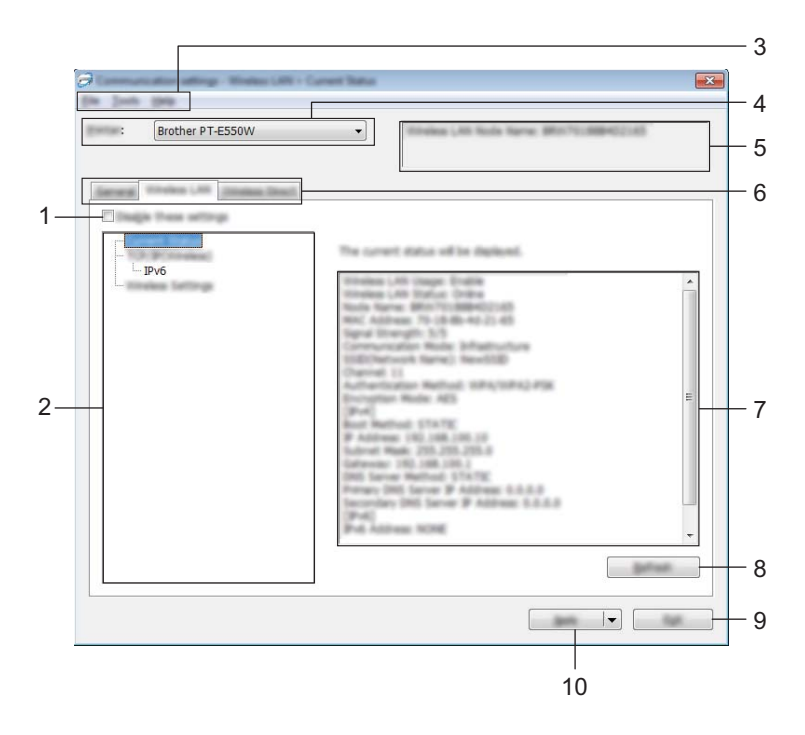

#### **1 Einstellungen deaktivieren**

Wenn dieses Kontrollkästchen aktiviert ist, wird in der Registerkarte angezeigt und die Einstellungen können nicht mehr festgelegt oder geändert werden.

Die Einstellungen in einer Registerkarte, auf der **16** angezeigt wird, werden auch beim Klicken auf [Anwenden] nicht auf den Drucker angewendet. Zudem werden die Einstellungen in der Registerkarte nicht gespeichert oder exportiert, wenn der Befehl [In Befehlsdatei speichern] oder [Exportieren] ausgeführt wird.

Um die Einstellungen auf den Drucker anzuwenden oder zu exportieren, deaktivieren Sie das Kontrollkästchen.

## **2 Funktion**

Wenn [Aktueller Status] ausgewählt ist, werden die aktuellen Einstellungen im Bereich zum Anzeigen/Ändern der Einstellungen angezeigt.

Wählen Sie das Element für die Einstellungen aus, das Sie ändern möchten.

#### **3 Menüleiste**

Wählen Sie einen Befehl aus jedem Menü in der Liste aus. Näheres zur Menüleiste siehe *Menüleiste* [auf Seite 23](#page-27-0).

## **4 Drucker**

Dient zum Auswählen des Druckers, dessen Einstellungen geändert werden sollen.

Wenn nur ein Drucker angeschlossen ist, muss keine Auswahl getroffen werden, da nur dieser Drucker angezeigt wird.

## **5 Knotenname**

Zeigt den Knotennamen an. Der Knotenname kann ebenfalls geändert werden (siehe *[Menü "Werkzeuge"](#page-29-0)* [auf Seite 25\)](#page-29-0).

#### **6 Einstellungsregisterkarten**

Klicken Sie auf die Registerkarte mit den Einstellungen, die festgelegt oder geändert werden sollen.

Wenn in der Registerkarte angezeigt wird, werden die Einstellungen dieser Registerkarte nicht auf den Drucker angewendet.

#### **7 Bereich zum Anzeigen/Ändern der Einstellungen**

Zeigt die aktuellen Einstellungen für das ausgewählte Element an. Ändern Sie die Einstellungen nach Bedarf über die Dropdown-Menüs, durch direkte Eingabe oder auf andere Weise.

#### **8 Aktualisieren**

Klicken Sie hierauf, um die angezeigten Einstellungen zu aktualisieren.

#### **9 Beenden**

Beendet die [Kommunikationseinstellungen] und bringt Sie zum Hauptfenster des [Druckereinstellungen-Dienstprogramms] zurück.

## **WICHTIG**

Die vorgenommenen Änderungen an den Einstellungen werden nicht auf die Drucker übernommen, wenn Sie auf [Beenden] klicken, ohne zuvor auf die Schaltfläche [Anwenden] geklickt zu haben.

#### **10 Anwenden**

Klicken Sie auf [Anwenden], um die Einstellungen auf den Drucker anzuwenden.

Um die angegebenen Einstellungen in einer Befehlsdatei zu speichern, wählen Sie in der Dropdownliste die Option [In Befehlsdatei speichern].

## **WICHTIG**

Durch Klicken auf [Anwenden] werden die Einstellungen aller Registerkarten auf den Drucker angewendet.

Wenn das Kontrollkästchen [Einstellungen deaktivieren] aktiviert ist, werden die Einstellungen der Registerkarte nicht angewendet.

## <span id="page-27-0"></span>**Menüleiste <sup>7</sup>**

#### <span id="page-27-1"></span>**Menü** "Datei"

#### **Einstellungen auf den Drucker übertragen**

Wendet die Einstellungen auf den Drucker an.

## **WICHTIG**

Wenn das Kontrollkästchen [Einstellungen deaktivieren] aktiviert ist, werden die Einstellungen der Registerkarte nicht gespeichert.

#### **Einstellungen in Befehlsdatei speichern**

Speichert die festgelegten Einstellungen in einer Befehlsdatei.

Die Dateinamenerweiterung lautet "bin".

## **WICHTIG**

- Wenn das Kontrollkästchen [Einstellungen deaktivieren] aktiviert ist, werden die Einstellungen der Registerkarte nicht gespeichert.
- Die folgenden Informationen werden nicht zusammen mit den Einstellungsbefehlen gespeichert:
	- Knotenname.
	- IP-Adresse, Subnetzmaske und Standard-Gateway (wenn die IP-Adresse auf [STATIC] eingestellt ist).
- Die gespeicherten Kommunikationseinstellungsbefehle sind nur zum Anwenden von Einstellungen auf einen Drucker vorgesehen. Die Einstellungen können nicht durch Importieren dieser Befehlsdatei angewendet werden.
- Gespeicherte Befehlsdateien enthalten Authentifizierungsschlüssel und Kennwörter. Treffen Sie die notwendigen Vorkehrungen, um gespeicherte Befehlsdateien zu schützen, z. B. indem Sie sie an einem Ort speichern, der für andere Benutzer nicht zugänglich ist.
- Senden Sie die Befehlsdatei nicht an andere Drucker als beim Export der Datei angegeben.

#### **Importieren**

• Aktuelle Wireless-Einstellungen des Computers importieren.

Importiert die Einstellungen vom Computer.

## **HINWEIS**

- Nur die Einstellungen für die persönliche Sicherheitsauthentifizierung (offenes System, Authentifizierung mit öffentlichem Schlüssel und WPA/WPA2-PSK) können importiert werden. Einstellungen für die Sicherheitsauthentifizierung des Unternehmens (etwa LEAP oder EAP-FAST) und für WPA2-PSK (TKIP) und WPA-PSK (AES) können nicht importiert werden.
- Wenn mehrere WLANs für den verwendeten Computer aktiviert sind, werden die jeweils ersten erkannten Wireless-Einstellungen (nur persönliche Einstellungen) für den Import berücksichtigt.
- Nur Einstellungen (Kommunikationsmodus, SSID, Authentifizierungsmethode, Verschlüsselungsmodus und Authentifizierungsschlüssel) von der Registerkarte [Wireless-LAN] - Fensterbereich [Wireless-Einstellungen] können importiert werden.
	- Profil zum Importieren auswählen.

Importiert die exportierte Datei und wendet die Einstellungen auf einen Drucker an. Klicken Sie auf [Durchsuchen], um ein Dialogfeld zum Suchen der Datei anzuzeigen. Wählen Sie die zu importierende Datei aus. Die Einstellungen in der ausgewählten Datei werden im Bereich zum Anzeigen/Ändern der Einstellungen angezeigt.

## **HINWEIS**

- Alle Einstellungen, wie z. B. Wireless- oder TCP/IP-Einstellungen, können importiert werden. Knotennamen können jedoch nicht importiert werden.
- Nur Profile, die mit dem gewählten Drucker kompatibel sind, können importiert werden.
- Wenn in einem importierten Profil die IP-Adresse auf [STATIC] eingestellt ist, ändern Sie die IP-Adresse im importierten Profil erforderlichenfalls so, dass sie nicht identisch mit der IP-Adresse eines anderen Druckers im Netzwerk ist, dessen Konfiguration bereits abgeschlossen ist.

## **Exportieren**

Speichert die aktuellen Einstellungen in einer Datei.

## **WICHTIG**

- Wenn das Kontrollkästchen [Einstellungen deaktivieren] aktiviert ist, werden die Einstellungen der Registerkarte nicht gespeichert.
- Exportierte Dateien werden nicht verschlüsselt.

#### <span id="page-29-0"></span>**Menü "Werkzeuge" <sup>7</sup>**

**Optionseinstellungen**

## **• Drucker nach Übernahme der neuen Einstellungen automatisch neu starten**

Wenn dieses Kontrollkästchen aktiviert ist, wird der Drucker nach dem Anwenden der Kommunikationseinstellungen automatisch neu gestartet. Ist das Kontrollkästchen deaktiviert, müssen die Drucker manuell neu gestartet werden.

## **HINWEIS**

Wenn Sie mehrere Drucker konfigurieren, können Sie die für das Ändern der Einstellungen benötigte Zeit verkürzen, indem Sie das Kontrollkästchen deaktivieren. In diesem Fall empfiehlt es sich, das Kontrollkästchen beim Konfigurieren des ersten Druckers zu aktivieren, damit Sie sich überzeugen können, dass die einzelnen Einstellungen die gewünschte Wirkung haben.

#### • **Angeschlossenen Drucker automatisch erkennen und aktuelle Einstellungen abrufen.**

Wenn dieses Kontrollkästchen aktiviert ist, wird der Drucker automatisch erkannt, sobald er mit dem Computer verbunden wird. Die aktuellen Einstellungen des Druckers werden auf der Seite [Aktueller Status] angezeigt.

## **HINWEIS**

Wird ein anderes Druckermodell angeschlossen als in der Dropdown-Liste [Drucker] angegeben, ändern sich die Einstellungen aller Registerkarten entsprechend dem angeschlossenen Drucker.

#### **Knotennamen ändern**

Bietet die Möglichkeit, jeden einzelnen Knotennamen zu ändern.

#### **Auf Standard-Kommunikationseinstellungen zurücksetzen**

Setzt die Kommunikationseinstellungen auf die werkseitigen Standardeinstellungen zurück.

#### **Menü** "Hilfe"

#### **Hilfe anzeigen**

Zeigt die Hilfedatei an.

**Versionsinformationen**

Zeigt Versionsinformationen an.

## <span id="page-30-0"></span>**Registerkarte "Allgemein"**

## **Kommunikationseinstellungen <sup>7</sup>**

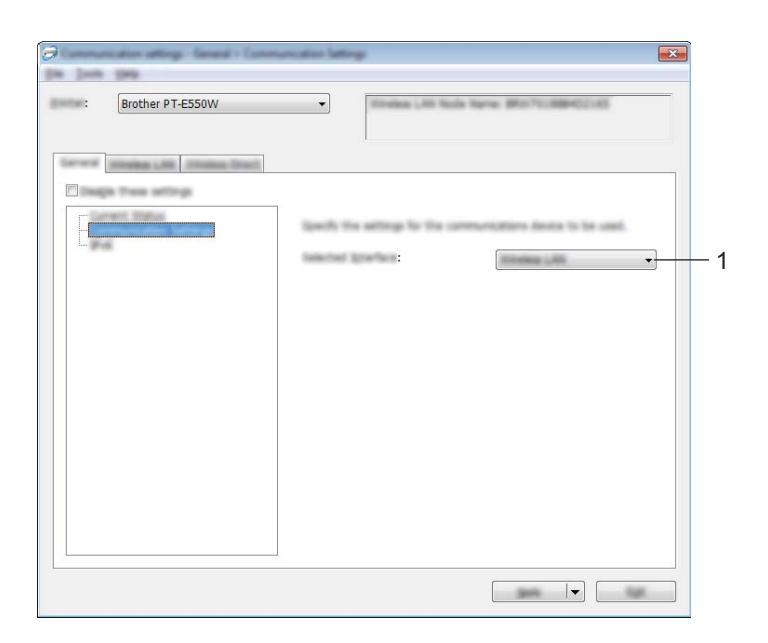

## **1 Ausgewählte Schnittstelle**

Wählen Sie [AUS], [Wireless-LAN] oder [Wireless Direct].

## **IPv6 <sup>7</sup>**

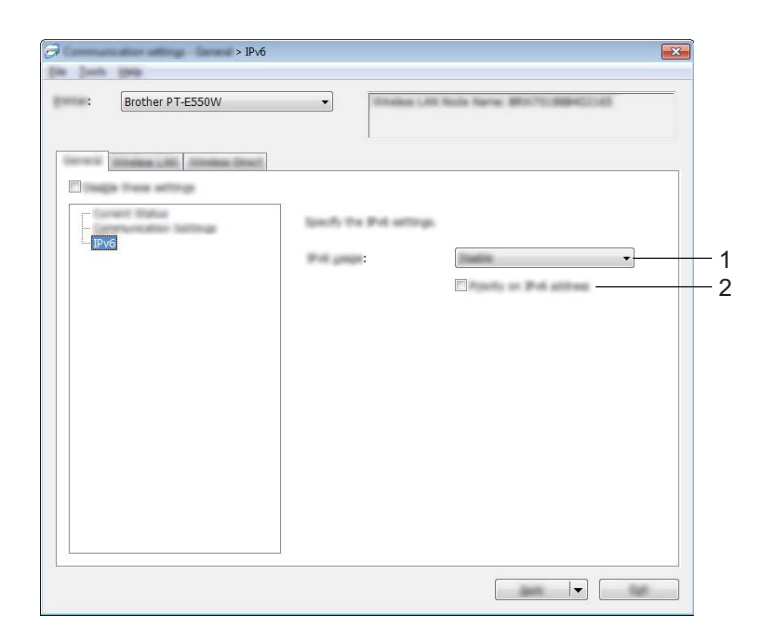

## **1 IPv6-Nutzung**

Wählen Sie [Aktivieren] oder [Deaktivieren].

## **2 IPv6-Adresse vorziehen**

Aktivieren Sie diese Option, um IPv6-Adressen Vorrang einzuräumen.

## <span id="page-32-0"></span>**Registerkarte "Wireless-LAN"**

## **TCP/IP (Wireless) <sup>7</sup>**

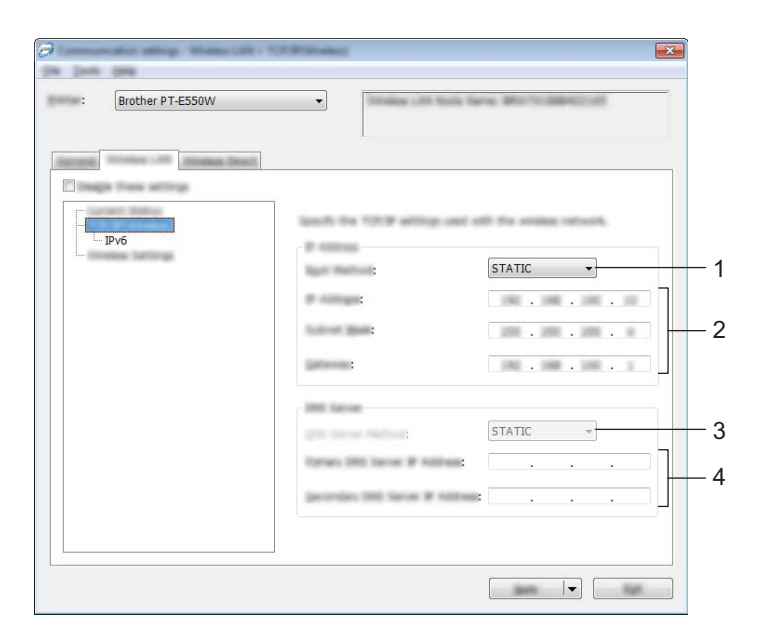

## **1 Boot-Methode**

Wählen Sie [STATIC], [AUTO], [BOOTP], [DHCP] oder [RARP].

#### **2 IP-Adresse/Subnetzmaske/Gateway**

Geben Sie die verschiedenen Werte an. Sie können hier nur Werte eingeben, wenn die IP-Adresseinstellung [STATIC] ist.

#### **3 Methode für DNS-Server**

Wählen Sie entweder [STATIC] oder [AUTO].

**4 Primäre IP-Adresse des DNS Servers/Sekundäre IP-Adresse des DNS-Servers** Sie können hier nur Werte eingeben, wenn die DNS-Servereinstellung [STATIC] ist.

## **IPv6 <sup>7</sup>**

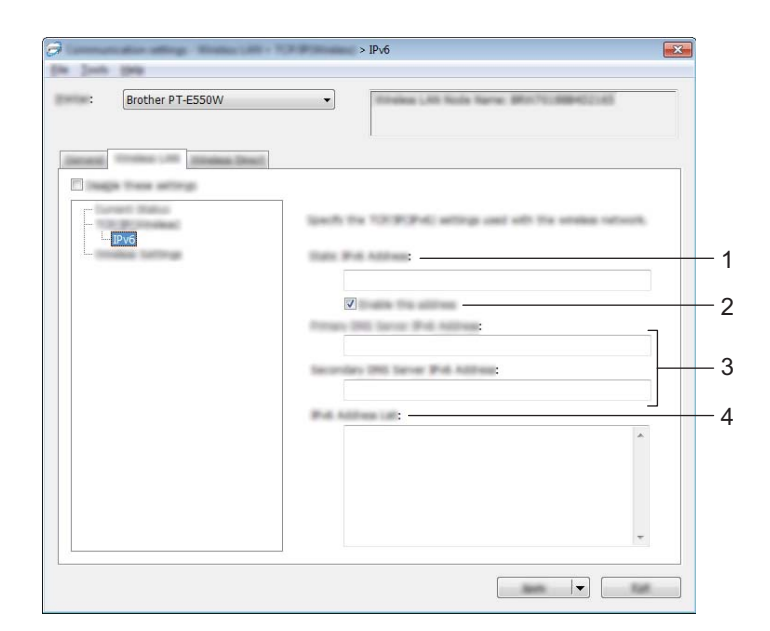

## **1 Statische IPv6-Adresse** Geben Sie den Wert an.

**2 Diese Adresse aktivieren**

Aktivieren Sie diese Option, damit die angegebene statische IPv6-Adresse wirksam wird.

- **3 IPv6-Adresse des primären DNS-Servers/IPv6-Adresse des sekundären DNS-Servers** Geben Sie die Werte an.
- **4 IPv6-Adressliste**

Zeigt eine Liste der IPv6-Adressen an.

## **Wireless-Einstellungen <sup>7</sup>**

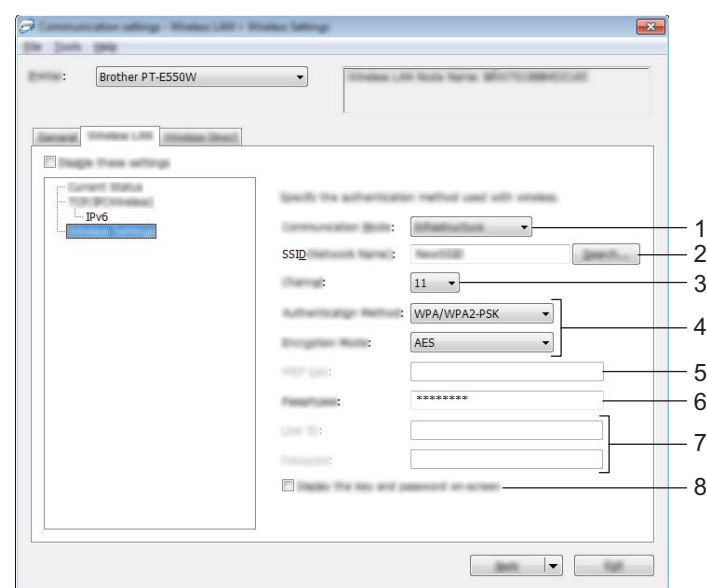

#### **1 Kommunikationsmodus**

Wählen Sie [Ad-hoc] oder [Infrastruktur].

## **HINWEIS**

Nicht alle Computer, mobilen Geräte und Betriebssysteme unterstützen möglicherweise den Ad-hoc Modus.

## **2 SSID (Netzwerkname)**

Klicken Sie auf [Suchen], um die zur Auswahl stehenden SSIDs in einem separaten Dialogfeld anzuzeigen.

**3 Kanal**

Wählen Sie eine der angezeigten Optionen.

## **4 Authentifizierungsmethode/Verschlüsselungsmodus**

Die unterstützten Verschlüsselungsmodi für die verschiedenen Authentifizierungsmethoden werden unter *[Kommunikationsmodus und Authentifizierungsmethode/Verschlüsselungsmodus](#page-35-0)* auf Seite 31 aufgeführt.

## **5 WEP-Schlüssel**

Einstellungen können nur festgelegt werden, wenn WEP als Verschlüsselungsmethode ausgewählt wurde.

#### **6 Schlüsselsatz (Passphrase)**

Einstellungen können nur festgelegt werden, wenn WPA2-PSK oder WPA/WPA2-PSK als Authentifizierungsmethode ausgewählt wurde.

## **7 Benutzername/Kennwort**

Einstellungen können nur festgelegt werden, wenn LEAP, EAP-FAST, EAP-TTLS oder EAP-TLS als Authentifizierungsmethode ausgewählt wurde. Zudem muss bei EAP-TLS kein Kennwort, sondern ein Client-Zertifikat registriert werden. Zum Registrieren eines Zertifikats stellen Sie über einen Webbrowser eine Verbindung zum Drucker her und geben Sie dann das Zertifikat an. Näheres zur Verwendung eines Webbrowsers finden Sie unter *[Web-based Management](#page-22-3)* auf Seite 18.

## **8 Schlüssel und Kennwort auf dem Bildschirm anzeigen**

Wenn dieses Kontrollkästchen aktiviert ist, werden Schlüssel und Kennwörter als Klartext (unverschlüsselter Text) angezeigt.

## <span id="page-35-0"></span>**Kommunikationsmodus und Authentifizierungsmethode/Verschlüsselungsmodus <sup>7</sup>**

■ Wenn [Kommunikationsmodus] auf [Ad-hoc] eingestellt ist

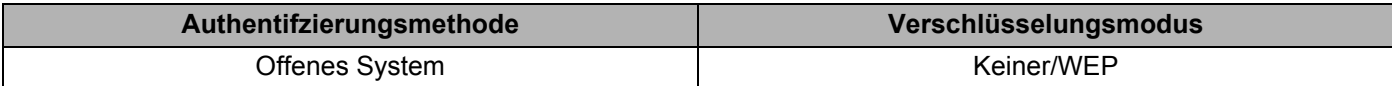

■ Wenn [Kommunikationsmodus] auf [Infrastruktur] eingestellt ist

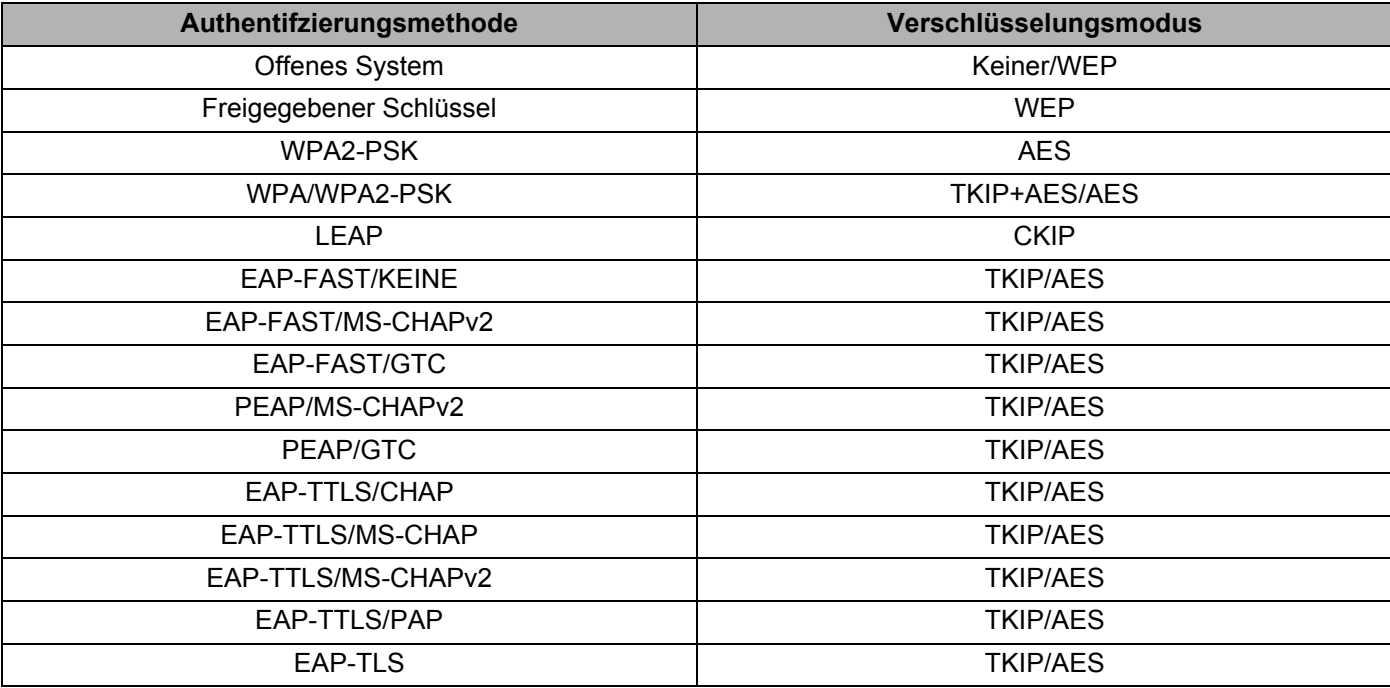

## **WICHTIG**

Sicherheitsparameter einer höheren Ebene ausführen:

Bei Zertifikat-Überprüfungen mit den Authentifizierungsmethoden EAP-FAST, PEAP, EAP-TTLS oder EAP-TLS kann das Zertifikat nicht über das [Druckereinstellungen-Dienstprogramm] festgelegt werden. Nachdem der Drucker so eingestellt wurde, dass er eine Verbindung mit dem Netzwerk herstellen kann, geben Sie das Zertifikat an, indem Sie über einen Webbrowser auf den Drucker zugreifen.

Näheres zur Verwendung eines Webbrowsers finden Sie unter *[Web-based Management](#page-22-3)* auf Seite 18.

## <span id="page-36-0"></span>**Registerkarte "Wireless Direct"**

## **Wireless Direct-Einstellungen <sup>7</sup>**

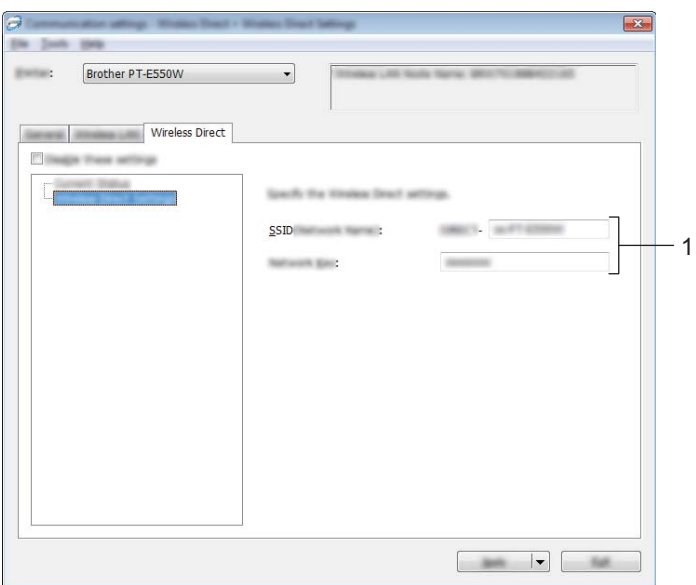

#### **1 SSID (Netzwerkname)/Netzwerkschlüssel**

Geben Sie die SSID (maximal 25 ASCII-Zeichen) und den Netzwerkschlüssel (maximal 63 Zeichen) ein, die im Wireless Direct-Modus verwendet werden sollen.

Sie können nur dann eine Einstellung festlegen, wenn unter [Generieren der SSID/des Netzwerkschlüssels] die Option [STATIC] gewählt wurde.

## <span id="page-36-1"></span>**Geänderte Einstellungen auf mehrere Drucker anwenden <sup>7</sup>**

<span id="page-36-2"></span>1 Nachdem Sie Einstellungen auf den ersten Drucker angewendet haben, trennen Sie den Drucker vom Computer und schließen Sie anschließend den zweiten Drucker an den Computer an.

**2** Wählen Sie in der Dropdown-Liste [Drucker] den neu angeschlossenen Drucker aus.

## **HINWEIS**

Nachdem das Kontrollkästchen [Angeschlossenen Drucker automatisch erkennen und aktuelle Einstellungen abrufen.] im Dialogfeld [Optionseinstellungen] aktiviert wurde, wird automatisch der über das USB-Kabel angeschlossene Drucker ausgewählt.

Näheres hierzu finden Sie unter *[Menü "Datei"](#page-27-1)* auf Seite 23.

#### <span id="page-37-0"></span>3 Klicken Sie auf [Anwenden].

Damit werden dieselben Einstellungen, die auf den ersten Drucker angewendet wurden, jetzt auch auf den zweiten Drucker übertragen.

## **HINWEIS**

Wenn das Kontrollkästchen [Drucker nach Übernahme der neuen Einstellungen automatisch neu starten] deaktiviert ist, werden die Drucker nach einer Änderung der Einstellungen nicht neu gestartet, wodurch sich die zum Konfigurieren der Drucker benötigte Zeit verkürzt. Es empfiehlt sich jedoch, beim Konfigurieren des ersten Druckers das Kontrollkästchen [Drucker nach Übernahme der neuen Einstellungen automatisch neu starten] zu aktivieren, damit Sie sich überzeugen können, dass mit diesen Einstellungen eine Verbindung zum Zugangspunkt hergestellt werden kann. Näheres hierzu finden Sie unter *[Menü "Datei"](#page-27-1)* auf Seite 23.

4) Wiederholen Sie die Schritte **[1](#page-36-2)** bis <sup>[3](#page-37-0)</sup> für alle Drucker, deren Einstellungen Sie ändern möchten.

## **WICHTIG**

Wenn die IP-Adresse auf [STATIC] eingestellt ist, wird auch die IP-Adresse des Druckers auf dieselbe IP-Adresse geändert wie bei dem ersten Drucker. Ändern Sie erforderlichenfalls die IP-Adresse.

## **HINWEIS**

Wenn Sie die vorgenommenen Einstellungen in einer Datei speichern wollen, klicken Sie auf [Datei] - [Exportieren].

Dieselben Einstellungen können Sie auch auf einen weiteren Drucker anwenden, indem Sie auf [Datei] - [Importieren] klicken und dann die exportierte Einstellungsdatei auswählen. (Siehe *[Menü "Datei"](#page-27-1)* auf Seite 23.)

# **Abschnitt IV**

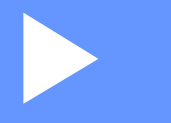

# <span id="page-38-0"></span>Anhang

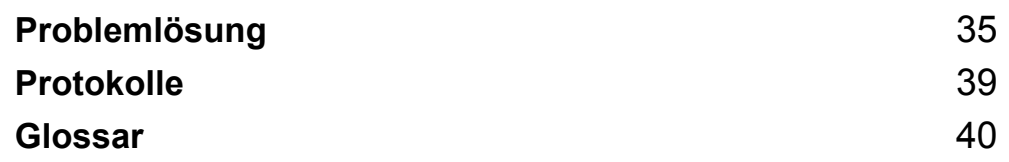

**8**

# <span id="page-39-3"></span><span id="page-39-0"></span>**Problemlösung <sup>8</sup>**

# <span id="page-39-1"></span>**Übersicht <sup>8</sup>**

In diesem Abschnitt wird beschrieben, wie Sie Netzwerkprobleme lösen können, die bei der Verwendung des Brother-Druckers möglicherweise auftreten. Wenn Sie in diesem Kapitel keine Lösung finden, besuchen Sie die Brother Support Website unter [support.brother.com](http://support.brother.com).

Näheres finden Sie auf der Brother Support Website unter ([support.brother.com](http://support.brother.com)). Klicken Sie dort auf der Seite für Ihr Modell auf [**Handbücher**], um die anderen Handbücher herunterzuladen.

## <span id="page-39-2"></span>**Problem identifizieren <sup>8</sup>**

<span id="page-39-5"></span>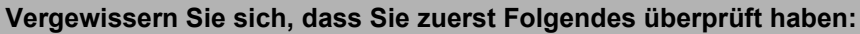

Das Netzkabel ist korrekt angeschlossen und der Brother-Drucker ist eingeschaltet.

Alle Transportschutzteile wurden vom Drucker entfernt.

Der Zugangspunkt (für Wireless), Router oder Hub ist eingeschaltet und die Verbindungsanzeige blinkt.

Die hintere Abdeckung ist vollständig geschlossen.

Das Band ist korrekt in das Bandfach eingelegt.

## **Lesen Sie die für Sie relevante Lösung auf einer der unten genannten Seiten <sup>8</sup>**

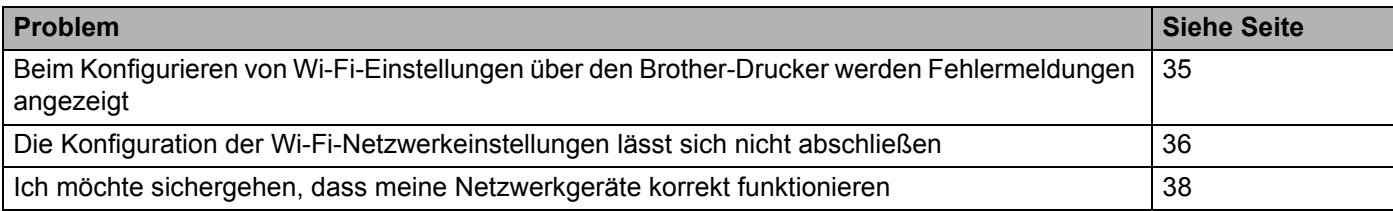

## <span id="page-39-4"></span>**Beim Konfigurieren von Wi-Fi-Einstellungen über den Brother-Drucker werden Fehlermeldungen angezeigt.**

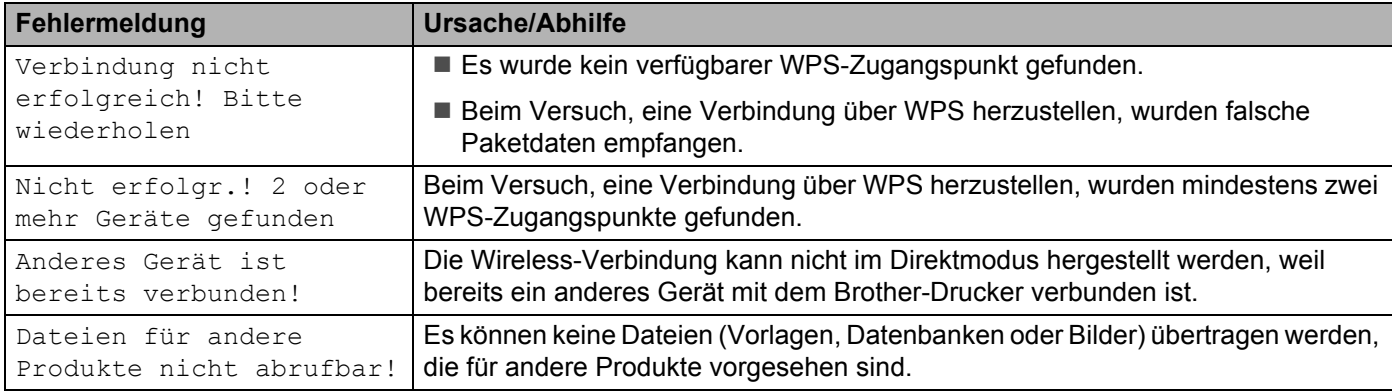

## **Beim Konfigurieren von Wi-Fi-Einstellungen über den Brother-Drucker werden Fehlermeldungen angezeigt. (Fortsetzung)**

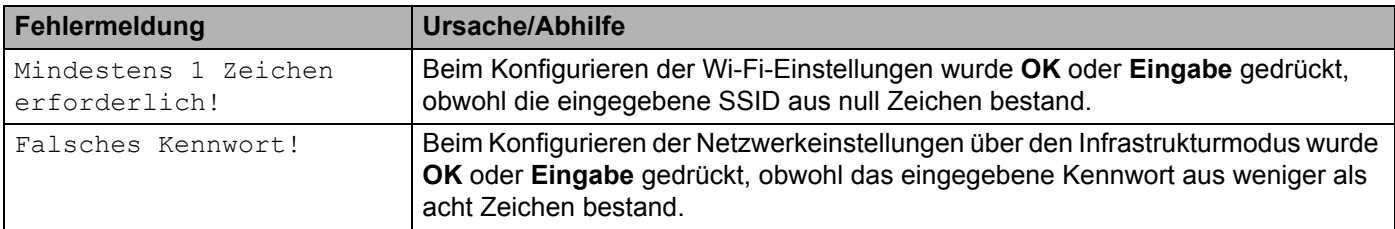

## <span id="page-40-0"></span>**Die Konfiguration der Wi-Fi-Netzwerkeinstellungen lässt sich nicht abschließen.**

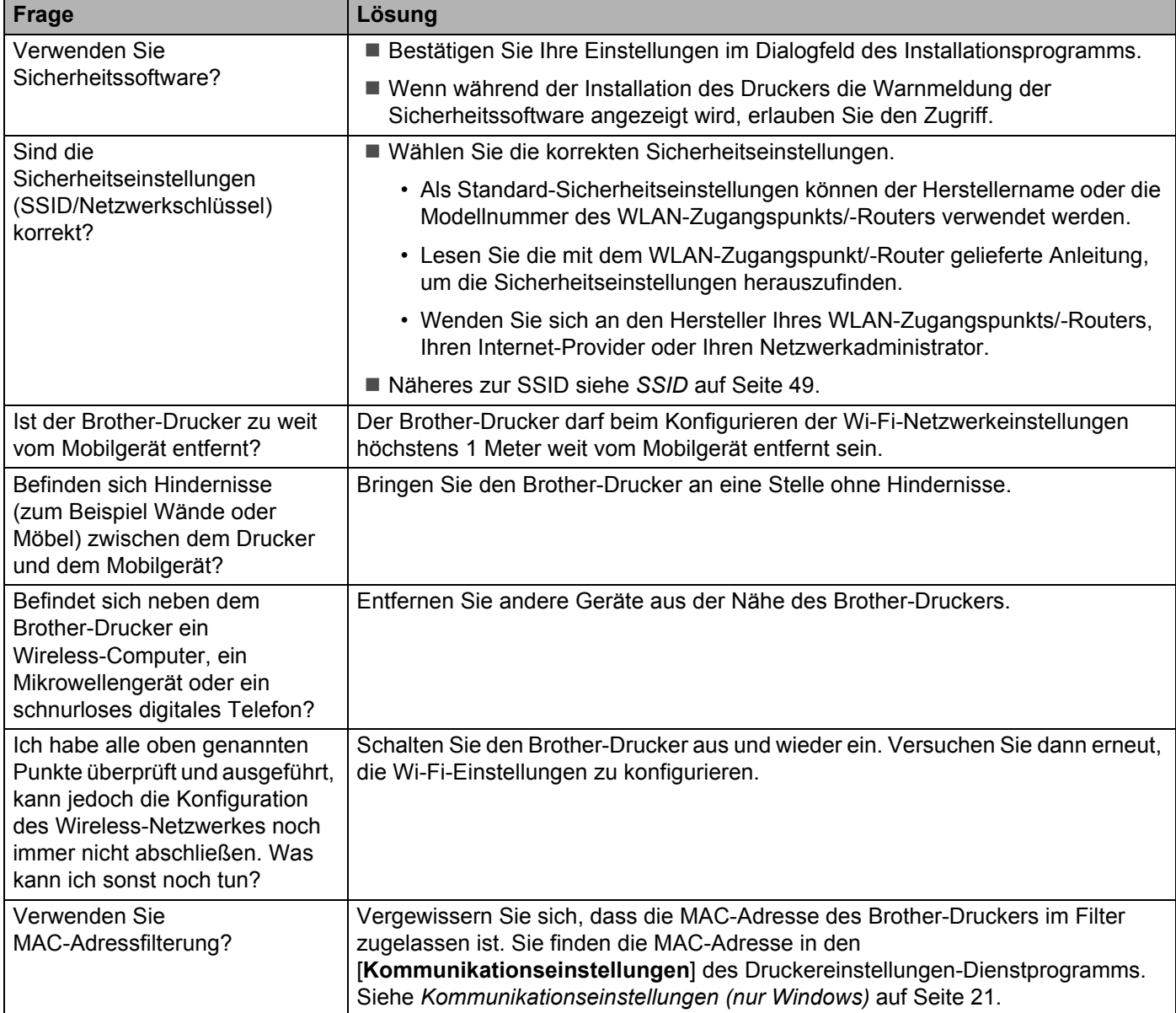

## **Die Konfiguration der Wi-Fi-Netzwerkeinstellungen lässt sich nicht abschließen. (Fortsetzung)**

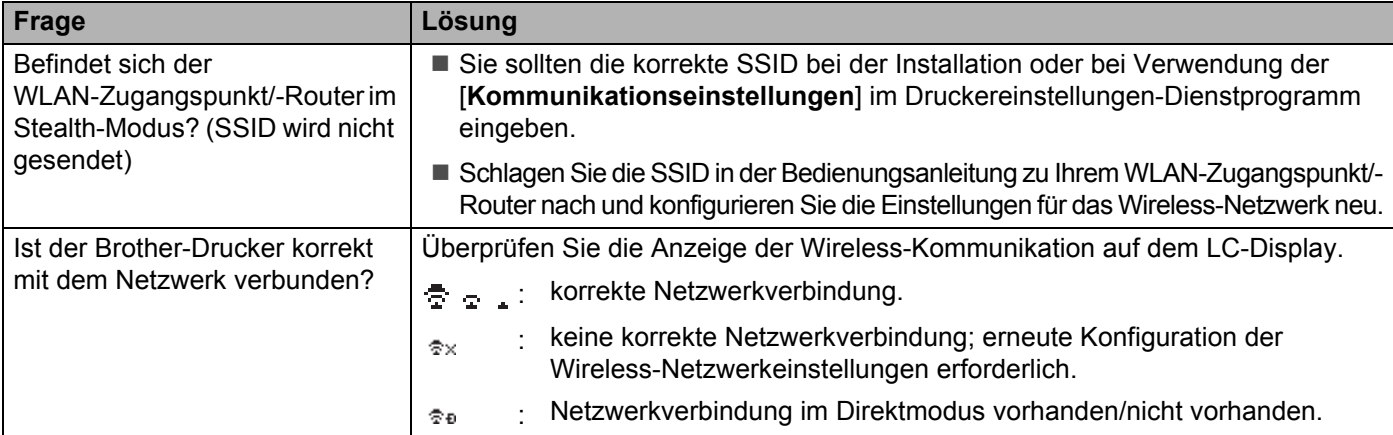

## **Der Brother-Drucker kann nicht über das Netzwerk drucken. Der Brother-Drucker wird auch nach erfolgreicher Installation nicht im Netzwerk gefunden.**

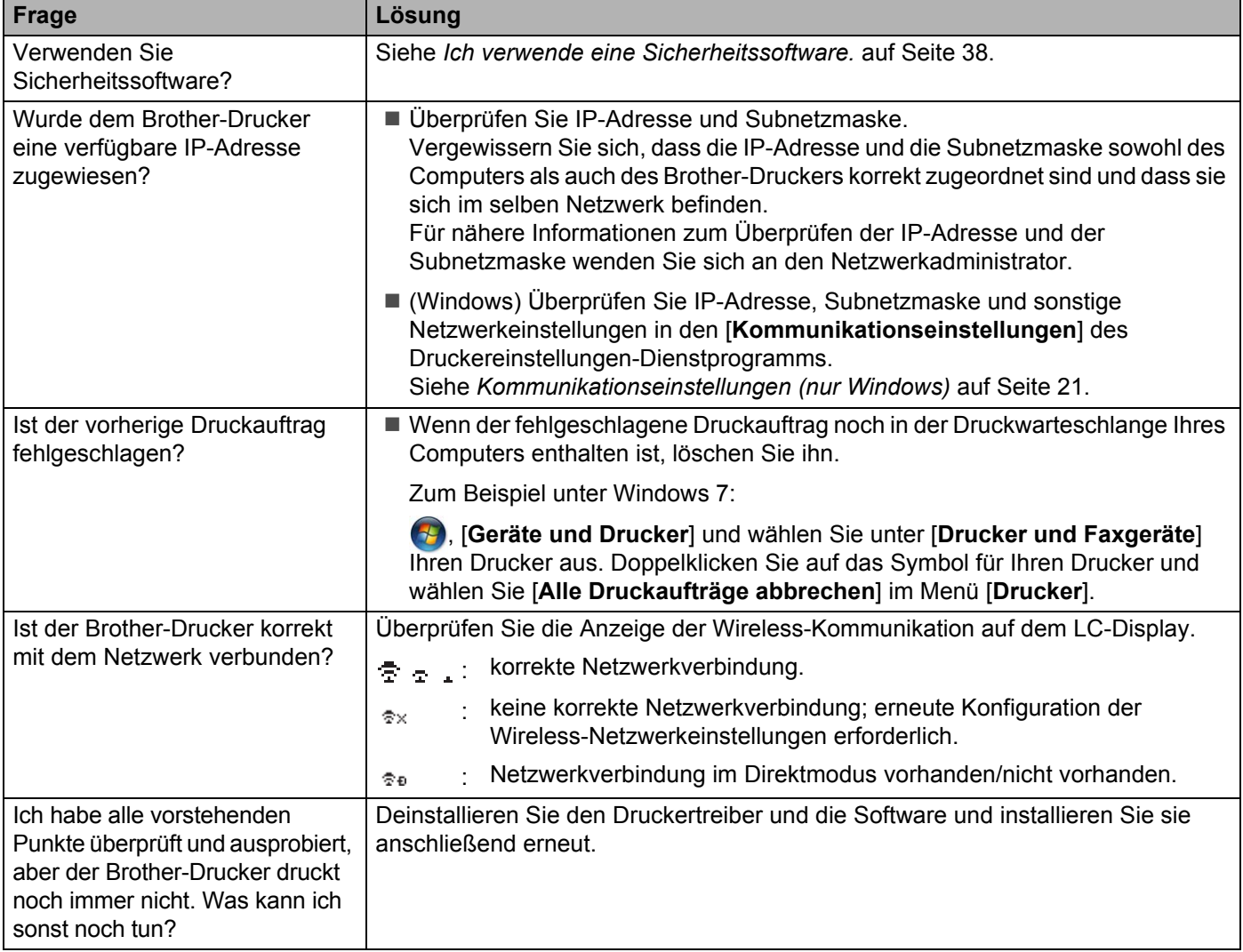

## <span id="page-42-1"></span>**Ich verwende eine Sicherheitssoftware.**

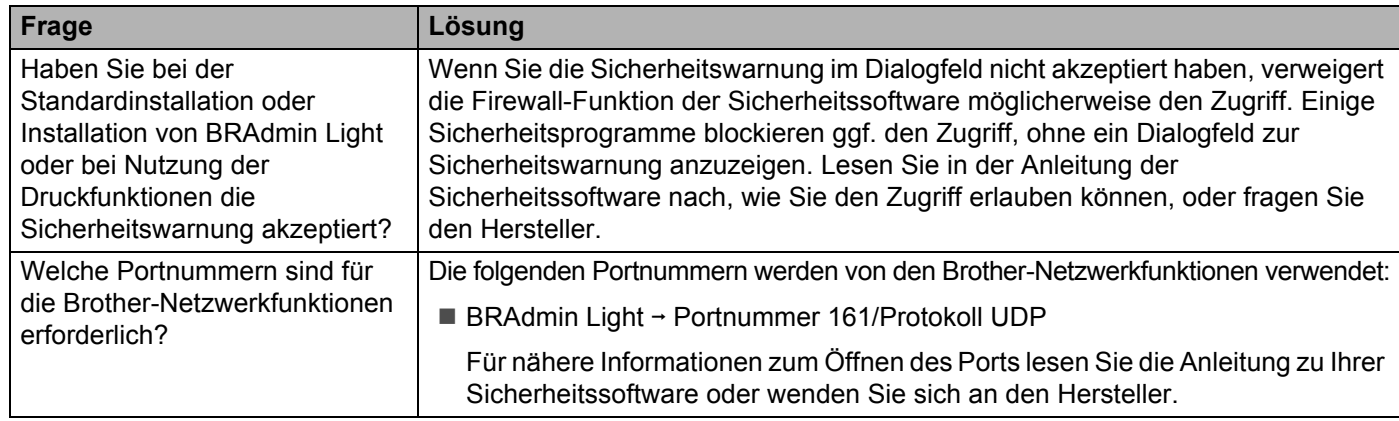

<span id="page-42-0"></span>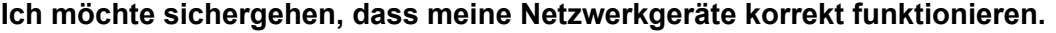

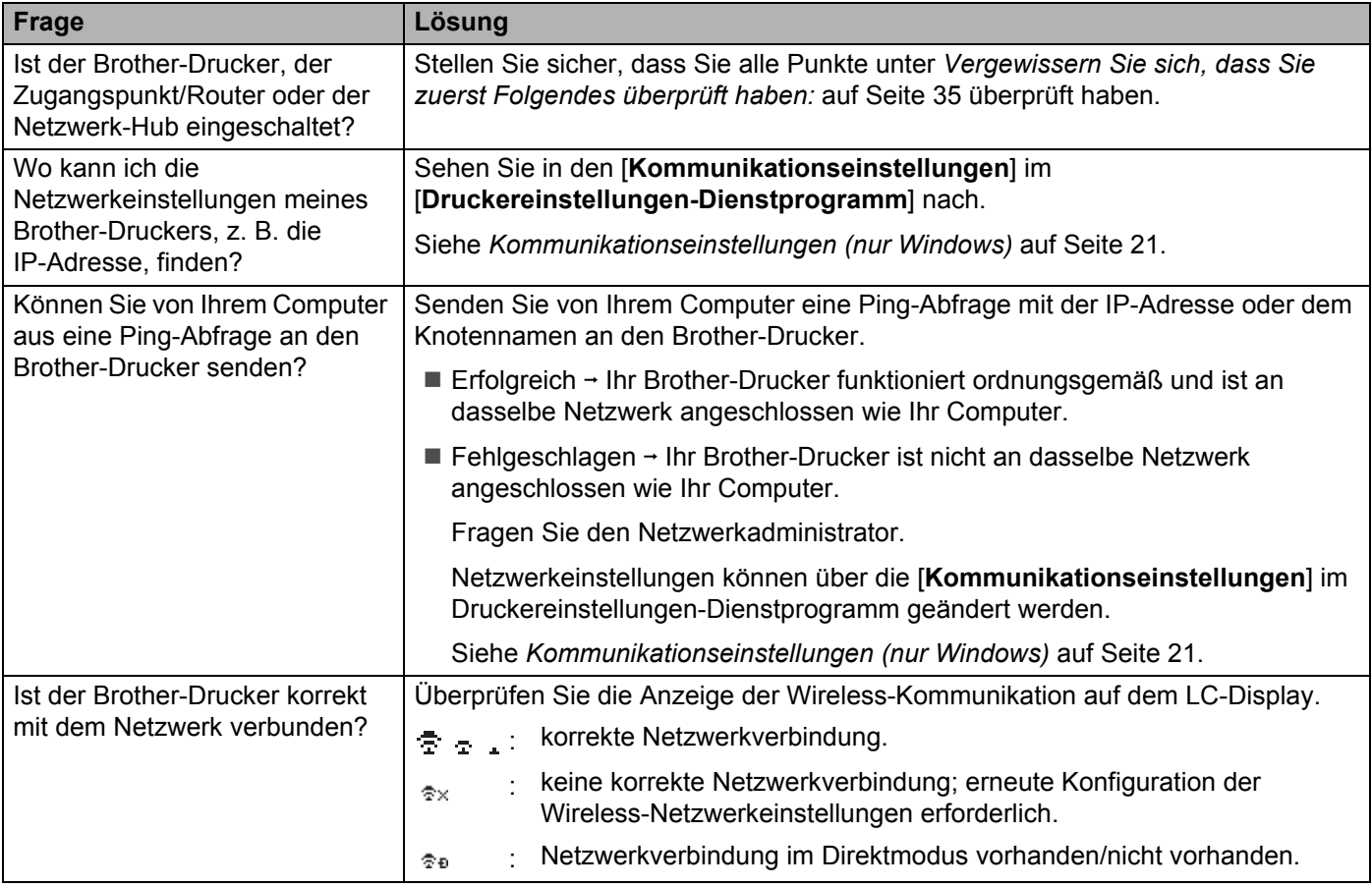

<span id="page-43-2"></span><span id="page-43-0"></span>**Protokolle <sup>9</sup>**

**9**

## <span id="page-43-3"></span><span id="page-43-1"></span>**Unterstützte Protokolle und Sicherheitsfunktionen <sup>9</sup>**

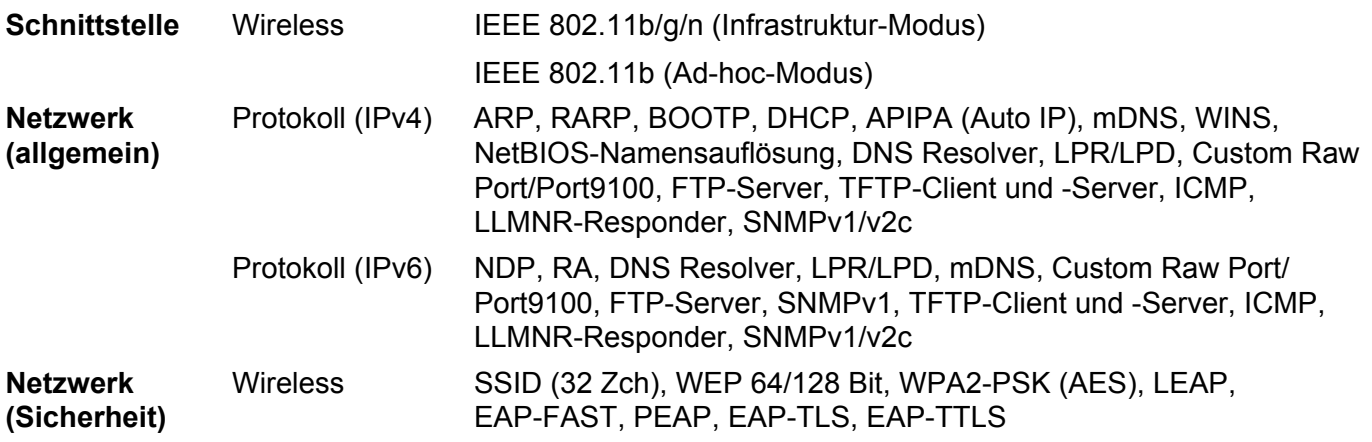

<span id="page-44-3"></span><span id="page-44-0"></span>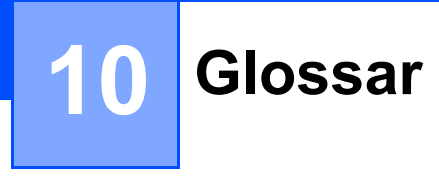

## <span id="page-44-1"></span>**Protokolle <sup>10</sup>**

Welche Protokolle unterstützt werden, ist von Ihrem jeweiligen Druckermodell abhängig.

## <span id="page-44-2"></span>**TCP/IP-Protokolle und ihre Funktionen <sup>10</sup>**

Protokolle sind standardisierte Regeln zur Datenübertragung in einem Netzwerk. Durch Protokolle erhalten Benutzer Zugang zu den Netzwerk-Ressourcen.

Der von diesem Brother-Drucker verwendete PrintServer unterstützt das TCP/IP (Transmission Control Protocol/Internet Protocol).

TCP/IP ist das am häufigsten verwendete Protokoll für die Kommunikation, wie z. B. im Internet oder per E-Mail. Dieses Protokoll kann unter nahezu allen Betriebssystemen wie Windows, Windows Server, Mac OS X und Linux<sup>®</sup> verwendet werden.

## **HINWEIS**

- Die Protokolleinstellungen können über die HTTP-Schnittstelle (Webbrowser) konfiguriert werden. (Siehe *[Druckereinstellungen mit Web-based Management \(Webbrowser\) konfigurieren](#page-22-4)* auf Seite 18.)
- Welche Protokolle Ihr Brother-Drucker unterstützt, lesen Sie unter *[Unterstützte Protokolle und](#page-43-3)  [Sicherheitsfunktionen](#page-43-3)* auf Seite 39.

Folgende TCP/IP-Protokolle stehen auf dem Brother-Drucker zur Verfügung:

## **DHCP/BOOTP/RARP <sup>10</sup>**

Über die Boot-Protokolle DHCP/BOOTP/RARP kann die IP-Adresse automatisch konfiguriert werden.

## **HINWEIS**

Um die Protokolle DHCP/BOOTP/RARP nutzen zu können, wenden Sie sich an Ihren Netzwerkadministrator.

## **APIPA <sup>10</sup>**

Falls Sie die IP-Adresse nicht manuell (mit BRAdmin) oder automatisch zuweisen (mit einem DHCP/BOOTP/RARP-Server), vergibt das APIPA-Protokoll (Automatic Private IP Addressing) automatisch eine im folgenden Bereich liegende IP-Adresse: 169.254.0.1 bis 169.254.254.254.

## **ARP <sup>10</sup>**

Das Address Resolution Protocol ordnet eine IP-Adresse einer MAC-Adresse in einem TCP/IP-Netzwerk zu.

## **DNS-Client <sup>10</sup>**

Der Brother-PrintServer unterstützt die DNS-Client-Funktion (DNS: Domain Name System). Dadurch kann der PrintServer mit anderen Geräten Daten austauschen, indem er sie mit ihrem DNS-Namen anspricht.

Glossar

## **NetBIOS-Namensauflösung <sup>10</sup>**

Dank der Network Basic Input/Output System Namensauflösung können Sie während der Herstellung der Netzwerkverbindung die IP-Adresse des anderen Geräts anhand seines NetBIOS-Namens herausfinden.

## **WINS <sup>10</sup>**

Windows Internet Name Service ist ein Dienst, der Informationen zur Auflösung von NetBIOS-Namen liefert, indem er eine IP-Adresse und einen NetBIOS-Namen im lokalen Netzwerk konsolidiert.

## **LPR/LPD <sup>10</sup>**

Häufig verwendete Druckprotokolle innerhalb eines TCP/IP-Netzwerks.

## **Custom Raw Port (standardmäßig Port 9100) <sup>10</sup>**

Ein weiteres häufig verwendetes Druckprotokoll innerhalb von TCP/IP-Netzwerken. Es ermöglicht die interaktive Übertragung von Daten.

## **mDNS <sup>10</sup>**

Mit mDNS kann der Brother PrintServer sich selbst für den Betrieb in einem Mac OS X Simple Network Configured System konfigurieren.

#### **SNMP 100 100 100 100 100 100 100 100 100 100 100 100 100 100 100 100 100 100 100 100 100 100 100 100 100 100 100 100 100 100 100 100 100 100 100 100**

Das Simple Network Management Protocol (SNMP) wird für die Verwaltung von Netzwerkgeräten wie Computern, Routern und netzwerkfähigen Brother-Druckern verwendet. Der Brother PrintServer unterstützt SNMPv1 und SNMPv2.

## **LLMNR <sup>10</sup>**

Das Link-Local Multicast Name Resolution (LLMNR) Protokoll löst die Namen benachbarter Computer auf, wenn im Netzwerk kein Domain Name System (DNS) Server vorhanden ist. Die LLMNR Responder-Funktion arbeitet sowohl in der IPv4- als auch der IPv6-Umgebung, wenn ein Betriebssystem eingesetzt wird, das über die LLMNR Sender-Funktion verfügt, z. B. bei Windows 8.1, Windows 8 und Windows 7.

# <span id="page-46-0"></span>**Brother-Drucker für ein Netzwerk konfigurieren <sup>10</sup>**

## <span id="page-46-1"></span>**IP-Adressen, Subnetzmasken und Gateways <sup>10</sup>**

Damit Sie den Drucker in einer TCP/IP-Netzwerkumgebung einsetzen können, müssen Sie seine IP-Adresse und Subnetzmaske konfigurieren. Die dem PrintServer zugewiesene IP-Adresse muss zum selben logischen Netzwerk gehören wie Ihre Hostcomputer. Ist dies nicht der Fall, müssen Sie Subnetzmaske und Gateway-Adresse entsprechend konfigurieren.

## **IP-Adresse <sup>10</sup>**

Eine IP-Adresse ist eine Reihe von Ziffern, die jedes an ein Netzwerk angeschlossenes Gerät identifiziert. Eine IP-Adresse besteht aus vier Zahlen, die durch Punkte voneinander getrennt sind. Jede Zahl liegt im Bereich von 0 bis 254.

- Beispiel: In einem kleinen Netzwerk ändern Sie in der Regel nur die letzte Zahl.
	- 192.168.1.1
	- 192.168.1.2
	- 192.168.1.3

#### **IP-Adresse des PrintServers zuweisen <sup>10</sup>**

Wenn ein DHCP/BOOTP/RARP-Server in Ihrem Netzwerk vorhanden ist, erhält der PrintServer seine IP-Adresse automatisch von diesem Server.

## **HINWEIS**

In kleineren Netzwerken kann der DHCP-Server auch der Router sein.

Nähere Informationen zu DHCP, BOOTP und RARP finden Sie unter: *[IP-Adresse mit DHCP konfigurieren](#page-54-1)* auf Seite 50. *[IP-Adresse mit BOOTP konfigurieren](#page-55-0)* auf Seite 51. *[IP-Adresse mit RARP konfigurieren](#page-54-2)* auf Seite 50.

Falls Sie keinen DHCP/BOOTP/RARP-Server verwenden, weist das APIPA-Protokoll (Automatic Private IP Addressing) automatisch eine IP-Adresse im Bereich von 169.254.0.1 bis 169.254.254.254 zu. Weitere Informationen zu APIPA finden Sie unter *[IP-Adresse mit APIPA konfigurieren](#page-55-1)* auf Seite 51.

Glossar

## **Subnetzmaske**

Eine Subnetzmaske schränkt die Netzwerkkommunikation ein.

- Beispiel: Computer 1 kann Daten mit Computer 2 austauschen.
	- Computer 1

IP-Adresse: 192.168.1.2

Subnetzmaske: 255.255.255.0

• Computer 2

IP-Adresse: 192.168.1.3

Subnetzmaske: 255.255.255.0

Die "0" in der Subnetzmaske gibt an, dass in diesem Teil der Adresse keinerlei Einschränkung der Netzwerkkommunikation besteht. Im oben genannten Beispiel bedeutet dies, dass die Kommunikation mit jedem Gerät möglich ist, dessen IP-Adresse mit 192.168.1.x. beginnt (wobei x eine Zahl zwischen 0 und 254 ist).

## **Gateway (und Router) <sup>10</sup>**

Ein Gateway ist eine Einrichtung im Netzwerk, die als Zugang zu einem anderen Netzwerk dient und die über das Netzwerk übertragene Daten an einen bestimmten Ort übermittelt. Der Router weiß, wohin die Daten, die am Gateway ankommen, geleitet werden müssen. Wenn ein Ziel in einem externen Netzwerk liegt, überträgt der Router Daten an das externe Netzwerk. Falls Ihr Netzwerk mit anderen Netzwerken verbunden ist, müssen Sie eventuell die Gateway-IP-Adresse konfigurieren. Falls Sie die Gateway-IP-Adresse nicht kennen, wenden Sie sich an Ihren Netzwerkadministrator.

**10**

## <span id="page-48-0"></span>**Wireless-Netzwerke – Begriffe und Konzepte <sup>10</sup>**

## <span id="page-48-1"></span>**Ihr Netzwerk spezifizieren <sup>10</sup>**

## **SSID (Service Set Identifier) und Kanäle <sup>10</sup>**

Sie müssen die SSID und einen Kanal konfigurieren, um das Netzwerk zu spezifizieren, mit dem Sie eine Verbindung herstellen wollen.

 $\blacksquare$  SSID

Jedes Wireless-Netzwerk hat einen eindeutigen Netzwerknamen – der Fachbegriff dafür lautet SSID (Service Set Identifier). Die SSID ist ein Wert von bis zu 32 Byte, der dem Zugangspunkt zugewiesen wird. Die Wireless-Netzwerkgeräte, die Sie in das Wireless-Netzwerk einbinden wollen, müssen zu dem Zugangspunkt passen. Zugangspunkt und Wireless-Netzwerkgeräte senden regelmäßig Wireless-Datenpakete (sog. "Beacons"), die die SSID-Information enthalten. Wenn Ihr Wireless-Netzwerkgerät nun ein solches Beacon empfängt, können Sie Wireless-Netzwerke identifizieren, die nahe genug für eine Verbindung sind.

## ■ Kanäle

Wireless-Netzwerke arbeiten mit Kanälen. Jeder Wireless-Kanal liegt auf einer anderen Frequenz. In einem Wireless-Netzwerk können bis zu 14 verschiedene Kanäle genutzt werden. In vielen Ländern ist jedoch die Zahl der nutzbaren Kanäle begrenzt.

## <span id="page-48-2"></span>**Sicherheitsbegriffe <sup>10</sup>**

## **Authentifizierung und Verschlüsselung <sup>10</sup>**

In den meisten Wireless-Netzwerken werden gewisse Sicherheitseinstellungen verwendet. Diese Sicherheitseinstellungen definieren die Authentifizierung (wie sich das Gerät gegenüber dem Netzwerk identifiziert) und die Verschlüsselung (wie die Daten verschlüsselt werden, ehe sie über das Netzwerk verschickt werden). **Wenn Sie diese Einstellungen bei der Konfiguration Ihres wireless-fähigen Brother-Druckers nicht korrekt eingeben, kann es keine Verbindung zu dem Wireless-Netzwerk herstellen.** Entsprechend sorgfältig sollten diese Einstellungen konfiguriert werden.

## **Authentifizierungs- und Verschlüsselungsverfahren für ein Personal Wireless Network <sup>10</sup>**

Ein Personal Wireless Network (persönliches Wireless-Netzwerk) ist ein kleines Netzwerk ohne IEEE 802.1x Unterstützung, beispielsweise wenn Sie Ihren Drucker in einem drahtlosen Heimnetzwerk verwenden.

Wenn Sie Ihren Drucker in einem Wireless-Netzwerk mit IEEE 802.1x-Unterstützung verwenden möchten, lesen Sie die Informationen unter *[Authentifizierungs- und Verschlüsselungsverfahren für ein Enterprise](#page-51-0)  [Wireless Network](#page-51-0)* auf Seite 47.

#### **Authentifizierungsverfahren <sup>10</sup>**

■ Offenes System

Wireless-Geräte können ohne jede Authentifizierung auf das Netzwerk zugreifen.

Freigegebener Schlüssel

Ein geheimer, vorab festgelegter Schlüssel wird von allen Geräten genutzt, die auf das Wireless-Netzwerk zugreifen.

Bei dem wireless-fähigen Brother-Drucker ist dieser vorab festgelegte Schlüssel ein WEP-Schlüssel.

WPA-PSK

Aktiviert einen Wi-Fi Protected Access Pre-shared Key (WPA-PSK), mit dem sich der wireless-fähige Brother-Drucker mittels TKIP für WPA-PSK für WPA-PSK bei Zugangspunkten anmelden kann.

WPA2-PSK

Aktiviert einen Wi-Fi Protected Access Pre-shared Key (WPA2-PSK), mit dem sich der wireless-fähige Brother-Drucker mittels AES für WPA2-PSK (WPA-Personal) bei Zugangspunkten anmelden kann.

WPA-PSK/WPA2-PSK

Aktiviert einen Wireless Protected Access Pre-shared Key (WPA-PSK/WPA2-PSK), mit dem sich der wireless-fähige Brother-Drucker mittels TKIP für WPA-PSK oder AES für WPA-PSK und WPA2-PSK (WPA-Personal) bei Zugangspunkten anmelden kann.

## **Verschlüsselungsverfahren <sup>10</sup>**

■ Keine

Es wird keine Verschlüsselung verwendet.

■ WFP

Wenn WEP (Wired Equivalent Privacy) verwendet wird, werden die Daten mit einem sicheren Schlüssel gesendet und empfangen.

 $\blacksquare$  TKIP

TKIP (Temporal Key Integrity Protocol) bietet Schlüsselmischung für jedes einzelne Paket, Prüfung der Nachrichtenintegrität und einen Umschlüsselungsmechanismus.

■ AES

AES (Advanced Encryption Standard) bietet größere Datensicherheit durch eine Verschlüsselung mit einem symmetrischen Schlüssel.

Glossar

## **Netzwerkschlüssel <sup>10</sup>**

Offenes System/freigegebener Schlüssel mit WEP

Dieser Schlüssel ist ein 64- oder 128-Bit-Wert, der im ASCII- oder Hexadezimalformat eingegeben werden muss.

• 64 (40) Bit ASCII:

Verwendet 5 Buchstaben, z. B. "WSLAN" (Groß-/Kleinschreibung muss beachtet werden).

• 64 (40) Bit hexadezimal:

Verwendet eine 10-stellige Hexadezimalzahl, z. B. "71f2234aba".

• 128 (104) Bit ASCII:

Verwendet 13 Buchstaben, z. B. "Wirelesscomms" (Groß-/Kleinschreibung muss beachtet werden).

• 128 (104) Bit hexadezimal:

Verwendet eine 26-stellige Hexadezimalzahl, z. B. "71f2234ab56cd709e5412aa2ba".

WPA-PSK/WPA2-PSK und TKIP oder AES, WPA2 mit AES

Verwendet einen Pre-Shared Key (PSK) von 8 bis maximal 63 Zeichen Länge.

**10**

## <span id="page-51-0"></span>**Authentifizierungs- und Verschlüsselungsverfahren für ein Enterprise Wireless Network <sup>10</sup>**

Ein Enterprise Wireless Network (drahtloses Unternehmensnetzwerk) ist ein umfangreiches Netzwerk, beispielsweise ein drahtloses Firmennetzwerk mit IEEE 802.1x-Unterstützung, in dem Sie Ihren Drucker verwenden. Wenn Sie Ihren Drucker in einem Wireless-Netzwerk mit IEEE 802.1x-Unterstützung konfigurieren, können Sie die folgenden Authentifizierungs- und Verschlüsselungsverfahren verwenden:

## **Authentifizierungsverfahren <sup>10</sup>**

■ LEAP (für Wireless-Netzwerke)

Cisco LEAP (Light Extensible Authentication Protocol) wurde von Cisco Systems, Inc. entwickelt und verwendet zur Authentifizierung einen Benutzernamen und ein Kennwort.

■ EAP-FAST

EAP-FAST (Extensible Authentication Protocol-Flexible Authentication via Secured Tunnel) wurde ebenfalls von Cisco Systems, Inc. entwickelt. Benutzername und Kennwort werden zur Authentifizierung verwendet und symmetrische Schlüsselalgorithmen sorgen für einen getunnelten Authentifizierungsprozess.

Der Brother-Drucker unterstützt die folgenden internen Authentifizierungsverfahren:

- EAP-FAST/KEINE
- EAP-FAST/MS-CHAPv2
- EAP-FAST/GTC

## $P EAP$

PEAP (Protected Extensible Authentication Protocol) wurde von Microsoft, Cisco Systems und RSA Security entwickelt. PEAP bildet zwischen einem Client und einem Authentifizierungsserver einen verschlüsselten SSL/TLS-Tunnel (Secure Sockets Layer/Transport Layer Security) zum Versenden von Benutzernamen und Kennwort. PEAP ermöglicht die gegenseitige Authentifizierung von Server und Client.

Der Brother-Drucker unterstützt die folgenden internen Authentifizierungsverfahren:

- PEAP/MS-CHAPv2
- PEAP/GTC
- **EAP-TTLS**

EAP-TTLS (Extensible Authentication Protocol Tunnelled Transport Layer Security) wurde von Funk Software und Certicom entwickelt. EAP-TTLS bildet ähnlich wie PEAP einen verschlüsselten SSL-Tunnel zwischen Client und Authentifizierungsserver zum Versenden von Benutzername und Kennwort. EAP-TTLS ermöglicht die gegenseitige Authentifizierung von Server und Client.

Der Brother-Drucker unterstützt die folgenden internen Authentifizierungsverfahren:

- EAP-TTLS/CHAP
- EAP-TTLS/MS-CHAP
- EAP-TTLS/MS-CHAPv2
- EAP-TTLS/PAP

Glossar

## EAP-TLS

EAP-TLS (Extensible Authentication Protocol Transport Layer Security) verlangt sowohl vom Client als auch vom Authentifizierungsserver eine Authentifizierung mit digitalem Zertifikat.

## **Verschlüsselungsverfahren <sup>10</sup>**

 $\blacksquare$  TKIP

TKIP (Temporal Key Integrity Protocol) bietet Schlüsselmischung für jedes einzelne Paket, Prüfung der Nachrichtenintegrität und einen Umschlüsselungsmechanismus.

■ AES

AES (Advanced Encryption Standard) bietet größere Datensicherheit durch eine Verschlüsselung mit einem symmetrischen Schlüssel.

■ CKIP

Das Original-Schüsselintegritätsprotokoll (Key Integrity Protocol) für LEAP von Cisco Systems, Inc.

#### **Wenn [Kommunikationsmodus] auf [Infrastruktur] eingestellt ist**

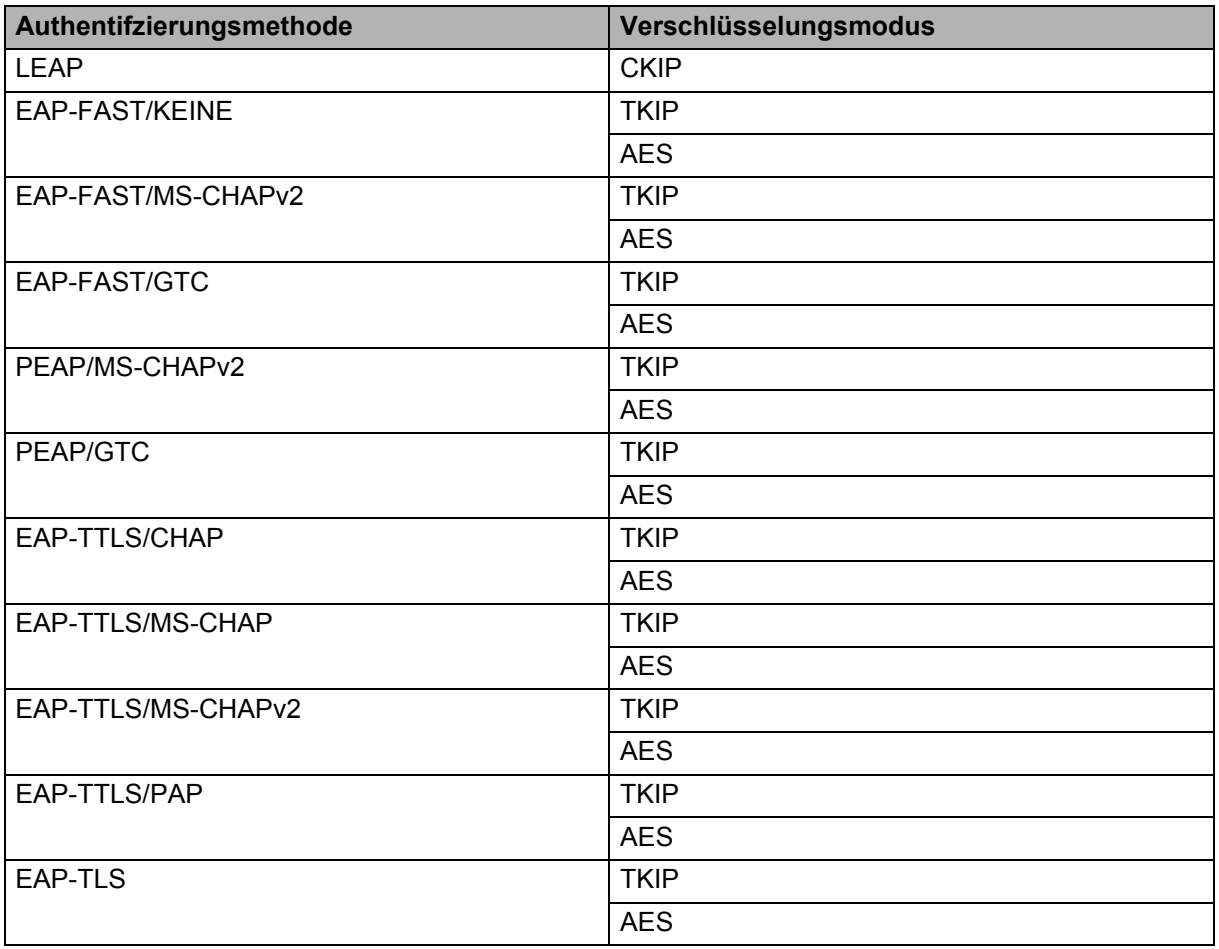

Glossar

## **Benutzername und Kennwort**

Die folgenden Sicherheitsmethoden unterstützen Benutzernamen mit weniger als 64 Zeichen und Kennwörter mit weniger als 32 Zeichen.

- $II$ FAP
- **EAP-FAST**
- **PEAP**
- EAP-TTLS
- EAP-TLS (für Benutzernamen)

## <span id="page-53-0"></span>**Begriffe im Zusammenhang mit Wireless Direct <sup>10</sup>**

## <span id="page-53-1"></span>**Geräteinformationen <sup>10</sup>**

## **Gerätename <sup>10</sup>**

Sie können den Namen des Brother-Druckers in der Wireless Direct-Netzwerkumgebung überprüfen. Der Gerätename wird als PT-xxxx angezeigt (wobei xxxx der Name Ihres Modells ist).

## <span id="page-53-3"></span>**SSID <sup>10</sup>**

In diesem Feld wird die aktuelle SSID des Wireless Direct-Netzwerks angezeigt. Auf dem Display werden bis zu 32 Zeichen der SSID angezeigt.

## **IP-Adresse <sup>10</sup>**

In diesem Feld wird die aktuelle IP-Adresse des Druckers angezeigt.

## <span id="page-53-2"></span>**Statusinformationen**

## **Signal <sup>10</sup>**

In diesem Feld wird die aktuelle Signalstärke des Wireless Direct-Netzwerks angezeigt.

## **Kanal <sup>10</sup>**

In diesem Feld wird der aktuelle Kanal des Wireless Direct-Netzwerks angezeigt.

## **Geschwindigkeit <sup>10</sup>**

In diesem Feld wird die aktuelle Geschwindigkeit des Wireless Direct-Netzwerks angezeigt.

## <span id="page-54-0"></span>**Weitere Verfahren zur Einrichtung der IP-Adresse (für fortgeschrittene Anwender und Administratoren) <sup>10</sup>**

## <span id="page-54-1"></span>**IP-Adresse mit DHCP konfigurieren <sup>10</sup>**

Das Dynamic Host Configuration Protocol (DHCP) ist eines von mehreren Protokollen zur automatischen Zuweisung von IP-Adressen. Wenn ein DHCP-Server in Ihrem Netzwerk vorhanden ist, erhält der PrintServer seine IP-Adresse automatisch vom DHCP-Server und sein Name wird bei allen mit RFC 1001 und 1002 kompatiblen dynamischen Namensdiensten registriert.

## **HINWEIS**

Wenn Sie Ihren PrintServer nicht über DHCP, BOOTP oder RARP konfigurieren möchten, stellen Sie als Boot-Methode "Statisch" ein. Der PrintServer erhält dann eine feste IP-Adresse und versucht nicht, seine IP-Adresse von einem dieser Dienste zu erhalten. Sie können die Boot-Methode mit den BRAdmin-Anwendungen oder über das Web-based Management mithilfe Ihres Webbrowsers einstellen.

## <span id="page-54-2"></span>**IP-Adresse mit RARP konfigurieren <sup>10</sup>**

Die IP-Adresse des Brother-PrintServers kann auch mit der Funktion Reverse ARP (RARP) auf Ihrem Hostcomputer konfiguriert werden. Öffnen Sie dazu die Datei in einem Editor (erstellen Sie diese Datei, falls sie nicht existiert). Fügen Sie dann einen Eintrag wie den folgenden ein:

00:80:77:31:01:07 BRN008077310107 (oder BRW008077310107 für ein Wireless-Netzwerk)

Dabei ist der erste Eintrag die MAC-Adresse (Ethernet-Adresse) des PrintServers und der zweite Eintrag der Name des PrintServers (dies muss derselbe Name sein, der auch in der Datei /etc/hosts angegeben wurde).

Starten Sie den RARP-Dämon, falls er nicht bereits läuft. (Der entsprechende Befehl dazu lautet je nach System rarpd, rarpd -a, in. rarpd -a oder ähnlich. Geben Sie an der Eingabeaufforderung man rarpd ein oder sehen Sie in Ihrer Systemdokumentation nach.)

Der Brother-PrintServer erhält die IP-Adresse vom RARP-Dämon, wenn der Drucker eingeschaltet wird.

## <span id="page-55-0"></span>**IP-Adresse mit BOOTP konfigurieren <sup>10</sup>**

BOOTP ist eine Alternative zu RARP mit dem Vorteil, dass mit BOOTP auch die Konfiguration von Subnetzmaske und Gateway möglich ist. Um die IP-Adresse mit BOOTP zu konfigurieren, müssen Sie sich zunächst vergewissern, dass BOOTP auf Ihrem Hostcomputer installiert ist und ausgeführt wird. (Es sollte in der Datei /etc/services auf Ihrem Host als echter Service erscheinen. Geben Sie man bootpd ein oder lesen Sie Ihre Systemdokumentation, um weitere Informationen zu erhalten.) BOOTP wird normalerweise über die Datei /etc/inetd.conf gestartet. Sie müssen es daher gegebenenfalls durch Entfernen des Zeichens "#" vor dem bootp-Eintrag in dieser Datei aktivieren. So sieht zum Beispiel ein typischer bootp-Eintrag in der Datei /etc/inetd.conf aus:

#bootp dgram udp wait /usr/etc/bootpd bootpd -i

Bei manchen Systemen kann dieser Eintrag "bootps" anstelle von "bootp" lauten.

## **HINWEIS**

Um BOOTP zu aktivieren, löschen Sie einfach das Zeichen "#" in einem Editor. (Ist das Zeichen "#" nicht vorhanden, dann ist BOOTP bereits aktiviert.) Öffnen Sie dann die BOOTP-Konfigurationsdatei (normalerweise /etc/bootptab) in einem Editor und tragen Sie Name, Netzwerktyp (1 für Ethernet), MAC- (Ethernet-) und IP-Adresse, Subnetzmaske und Gateway des PrintServers ein. Leider ist das Format dieser Einträge nicht standardisiert. Sehen Sie deshalb in Ihrer Systemdokumentation nach, wie diese Angaben einzutragen sind. Hier einige Beispiele für typische /etc/bootptab-Einträge:

BRN310107 1 00:80:77:31:01:07 192.168.1.2

und:

BRN310107:ht=ethernet:ha=008077310107:\ip=192.168.1.2:

"BRN" wird bei einem Wireless-Netzwerk durch "BRW" ersetzt.

Manche BOOTP-Hostsoftware-Implementierungen reagieren nicht auf BOOTP-Anfragen, wenn kein Download-Dateiname in der Konfigurationsdatei angegeben ist. Erzeugen Sie in diesem Fall einfach eine Nulldatei auf dem Host und geben Sie den Namen dieser Datei und ihren Pfad in der Konfigurationsdatei an.

Wie bei RARP lädt der PrintServer beim Einschalten des Druckers seine IP-Adresse vom BOOTP-Server.

## <span id="page-55-1"></span>**IP-Adresse mit APIPA konfigurieren <sup>10</sup>**

Der Brother-PrintServer unterstützt das APIPA-Protokoll (Automatic Private IP Addressing). Damit können DHCP-Clients ihre IP-Adresse und Subnetzmaske automatisch konfigurieren, wenn kein DHCP-Server verfügbar ist. Das Gerät wählt seine IP-Adresse aus dem Adressbereich von 169.254.0.1 bis 169.254.254.254. Die Subnetzmaske wird automatisch auf 255.255.0.0 und die Gateway-Adresse auf 0.0.0.0 eingestellt.

Standardmäßig ist das APIPA-Protokoll aktiviert. Sie können das APIPA-Protokoll mit BRAdmin Light oder Web-based Management (Webbrowser) deaktivieren.

## <span id="page-56-0"></span>**IP-Adresse mit ARP konfigurieren <sup>10</sup>**

Falls Sie die BRAdmin-Anwendung nicht verwenden können und in Ihrem Netzwerk kein DHCP-Server vorhanden ist, können Sie stattdessen den ARP-Befehl verwenden. Der ARP-Befehl ist auf Windows-Systemen mit installiertem TCP/IP verfügbar. Um den ARP-Befehl auszuführen, geben Sie an der Eingabeaufforderung den folgenden Befehl ein:

arp -s ipaddress ethernetaddress

ping ipaddress

Dabei ist ethernetaddress die MAC-Adresse (Ethernet-Adresse) des PrintServers und ipaddress die IP-Adresse des PrintServers. Beispiel:

#### **Windows-Systeme**

Auf Windows-Systemen muss ein Bindestrich "-" zwischen den einzelnen Zeichen der MAC-Adresse (Ethernet-Adresse) eingegeben werden.

arp -s 192.168.1.2 00-80-77-31-01-07

ping 192.168.1.2

#### **HINWEIS**

Um den Befehl arp -s verwenden zu können, müssen der PrintServer und der Computer in demselben Ethernet-Segment sein (ohne Router zwischen PrintServer und Betriebssystem).

Ist ein Router vorhanden, können Sie BOOTP oder eine andere in diesem Kapitel beschriebene Methode verwenden, um die IP-Adresse festzulegen. Wenn Ihr Netzwerk für die Vergabe von IP-Adressen über BOOTP, DHCP oder RARP konfiguriert wurde, kann der Brother-PrintServer seine IP-Adresse von jedem dieser Dienste beziehen. In diesem Fall benötigen Sie den ARP-Befehl nicht. Der ARP-Befehl kann nur einmal verwendet werden. Aus Sicherheitsgründen können Sie den ARP-Befehl nicht erneut verwenden, um die IP-Adresse des Brother-PrintServers zu ändern, nachdem sie mit ARP erfolgreich konfiguriert wurde. Der PrintServer ignoriert dann jeden Versuch, die IP-Adresse mit ARP zu verändern. Wenn Sie die IP-Adresse ändern möchten, verwenden Sie dazu das Web-based Management über den Webbrowser oder setzen Sie den PrintServer auf die werkseitigen Voreinstellungen zurück (danach können Sie den ARP-Befehl wieder verwenden).

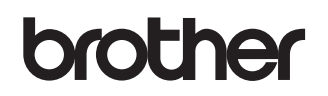